# **S**tatement of Copyright

Information contained in this book may be subject to material change without notice. Neither the whole nor any part of this book may be used, reproduced, stored in any form of retrieval system, or transmitted in any form or by any means, including but without limitation, electronic, mechanical, photocopying, recording or otherwise, for any purpose without the prior express written permission of Digital Quest, Inc.

© 2013 Digital Quest, Inc. All rights reserved. For further information, please contact the Publisher: Curriculum Publisher, Digital Quest, Inc., 525 Thomastown Lane, Suite F, Ridgeland, Mississippi 39157, or email <u>staff@digitalquest.com.</u>

Microsoft PowerPoint, Microsoft Excel, and Microsoft Word are either registered trademarks or trademarks of Microsoft Corporation in the United States and/or other countries. Microsoft Corporation may also own other copyright and intellectual property rights relating to the design, content, or other aspects of such products. All rights reserved.

Other product or company names mentioned in this book may be the trademarks of their respective owners. Nothing contained herein should be interpreted to mean that Digital Quest, Inc., makes any claim to rights owned by others including other company's copyrights, trademarks, trade dress, or any other intellectual property rights. Nor does providing this book give any reader any license to any copyrights, trademarks, trade dress, or other intellectual property rights owned by Digital Quest, Inc., Environmental Systems Research Institute (ESRI), Geography Network, Merriam-Webster, Inc., Microsoft Corporation, National Aeronautics & Space Administration (NASA), Space Imaging, Inc., Monster.com, SwampSchool.org, CareerBuilder.com, United States Geological Survey (USGS) or by other companies or organizations mentioned in this book.

Printed in the United States of America.

# **Table of Contents**

| Features in this book     | vii    |
|---------------------------|--------|
| About ESRI's ArcGIS       | vii    |
| How will I use this book? | . viii |
| About the Authors         | ix     |
| Acknowledgements          | xi     |

| Lesson 1 | Can We Preserve Green Space in our Community?1<br>Career DirectionEnergy Conservation |
|----------|---------------------------------------------------------------------------------------|
| Lesson 2 | Where Can A Biodiesel Fuel Company "Strike" Oil?                                      |
|          | How can Geospatial Technology be Beneficial to Conservation Biology?                  |

# Features in these lessons:

- **Step-by-Step Instructions** –an easy-to-follow format relevant for novice and experienced ArcGIS users.
- "Scoping It Out" boxes boxes found in the margins that feature tools, tips and tricks to enhance the student's ArcGIS experience.
- Finished Layouts –a self-assessment tool to ensure successful lesson completion.
- Scenarios –a process in each lesson used by professionals in the science, technology, engineering and mathematics industries letting users simulate an actual industry application.

## About ESRI's ArcGIS Desktop

ArcGIS is a software suite developed by Environmental Services Research Institute, Inc. (ESRI). It is designed to analyze and model geospatial data. This book will use three major components of the ArcGIS software suite: ArcMap, ArcToolbox and ArcCatalog. ArcMap is the primary part of the suite used in the book to display, create and analyze different types of geospatial data. ArcToolbox contains various geoprocessing tools used in the ArcGIS suite to complete tasks such as creating buffers, merging shapefiles and creating address locators. ArcCatalog is the "virtual filing cabinet" where users create, manipulate or preview data and metadata. ArcGIS is widely used among today's GIS professionals and students. Students using this software transition more smoothly with their GIS skills from the classroom to the workplace or other academic pursuits.

# How will I use this book?

These lessons are intended for use in preparation for the TSA National Geospatial Contest. The lessons provide a range of ArcGIS geospatial skills from geoprocessing to layout creation in the context of Green & Sustainability careers. The subsequent lessons each focus on one of three green and sustainable career directions using skills for the Science, Technology, Engineering and Mathematics career cluster.

Each lesson introduces a slightly different set of geospatial skills. The skills sets used are nonlinear in nature, meaning you do not have to complete Lesson 1 before you can cover begin Lesson 2 and so on, but it is recommended to complete all lessons to gain experience using ArcGIS.

Before beginning, ensure that you have downloaded and installed the required dataset from www.digitalquest.com/tsa.html.

These lessons are part of a larger course, aGIS in STEM, from Digital Quest. For more information or questions about working with these lessons contact or questions on the rest of the course contact Digital Quest via phone at 1-877-5Remote, extension 1 (877-573-6683, ext. 1), email at <a href="mailto:supportusers@digitalquest.com">supportusers@digitalquest.com</a>, or visit: www.digitalquest.com.

# About the Authors

**Eddie Hanebuth** is founder and president of Digital Quest, a Mississippi-based development and training company that produces GIS instructional material for educational institutions. He chairs the U.S. Department of Labor's National Standard Geospatial Apprenticeship Program (STARS GeoAP) and the SkillsUSA Geospatial Competition Committee. He also oversees operations at Digital Quest's offices in Ridgeland, Miss. and at the Center of Geospatial Excellence at NASA's John C. Stennis Space Center.

**Liz Rotzler** has seven years of experience in geospatial technology education. After teaching GIS in the classroom using the STARs curriculum and certification, she has spent the past four years developing GIS/RS curriculum. She has co-authored and edited Digital Quest's aGIS series, *Introduction to Geospatial Technologies* and *aGIS in Agriculture, Food and Natural Resources.* She also has worked on the popular Digital Quest SPACESTARS series.

**Austin Smith** has been with Digital Quest for five years. He is Vice President of Development and Support and chair of the STARS Geospatial Certification Committee. He has experience in information technology development, implementation and training in a variety of public and private organizations. At Digital Quest he has co-authored or edited more than 30 titles. He serves in scenario planning, authoring and editing with Digital Quest's aGIS series.

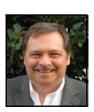

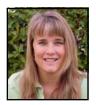

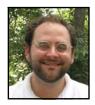

# Acknowledgements

Thank you to the Environmental Protection Agency (EPA), U.S. Fish and Wildlife Service, the Department of the Interior, and the U.S. Geological Survey (USGS) for their continued efforts with geospatial technology as well as their continued support and work to promote green and sustainable technologies sector.

Thanks to the creators of the States' Career Clusters Initiative established by the NCTEF (National Career Technical Education Foundation) working with the National Association of State Directors of Career Technical Education Consortium and specifically Paula Tully, Resource and Public Relations Manager, for permissions to use career-cluster information in this book.

Digital Quest expresses our sincere appreciation to the individuals and organizations that contributed to this book. Their research benefits those who are, or will be, involved in STEM and Green and Sustainability Technologies. These experts are:

- Marc Seelinger, Professional Wetland Scientist, Proprietor of the Swamp School Website: Swampschool.org Marc has taken the time out of his busy schedule in Wetland and Environmental education and services to assist Digital Quest in writing lessons pertaining to wetlands and land management (Lessons 6, Conservation Biology; Lesson 8, Watershed Management; and Lesson 9, Wetland Mitigation). His expertise truly enhanced our understanding of these important economic issues.
- Don Meltz, Principal Planner and Owner of Don Meltz Planning and GIS
   Website: www.donmeltz.com

   Twitter name: DonMeltz
   Don's company provides high-quality GIS services to businesses and organizations without in-house service. Don graciously shared not only his planning expertise with Digital Quest but also various data files that made Lesson 4 (Green Space) possible. Don thanks Nan Stolzenburg, his partner with whom he teamed on their project emulated in our Lesson 4.

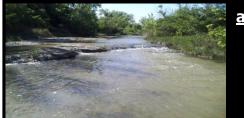

a Geospatial Industry Series in STEM

## Using GIS to Support Sustainable/Green Technology

### Lesson 1: Can We Preserve Green Space in our Community? Using Geospatial Technology to Find Green Space

Economic growth is almost always beneficial to a community. New buildings, parking facilities, streets, and sidewalks are all part of the growing process. Equally as important to a community are areas that preserve the natural assets of a community. Before all of the new places to eat, shop, and work are built, what can be done to preserve areas that community members and visitors could use to go to relax? Many communities want to create master plans that include both economic development and also protect the environment. Green spaces are not only an aesthetically pleasing "get away" in an urban area, but may also serve as a place where wildlife and certain species of plants can prosper. Added benefits such as improving the air quality as well as the reduction of both noise and water pollution can also come from having a green space in a community.

Where does a community planner begin in conserving green space? One plan of action could be to utilize natural features in the area such as a grove of trees or a natural stream or pond. The town of New Paltz, New York, already had a small public green space but they also had a heavily forested area complete with streams, wetlands, woods, plants, and animals. The idea was proposed to create a nature preserve, public park, and trail system to protect the area and to give the community an additional, much larger green space with multiple access points.

A plan was set forth to create this green space based on one of the area's most popular residents, the beaver. Although numerous plants and other animals live in the area, why would the focus be directed solely at the beaver? Several reasons actually:

- Beavers change the ecosystem to suit their needs,
- Beavers provide habitat for other species that wouldn't be found there otherwise,
- Beavers provide greater biodiversity, and
- Beavers change their behavior as the system changes.<sup>1</sup>

The focus of the plan may be on the beaver, but the actual dimensions of the property are determined by those who live in that area and who own the property. The property owners around this proposed area were identified and then contacted. These owners were extremely receptive to the idea of a preserve and indicated of their willingness to participate in committing land to the preserve. The issue at this point was how to determine the core area within these property lines that should be designated for this Nature preserve. For the town of New Paltz, some considerations in concluding where the preserve should be are: giving the water and wetland areas a 100-foot buffer, allowing for adequate beaver forage area, and steep slopes.

<sup>&</sup>lt;sup>1</sup>Meltz, Don. (2010, February). *Mill Brook Preserve, Concept Development*. PowerPoint Presentation, Slide 9, New Paltz, New York.

#### **Opening an ArcMap Document**

You will now use an existing **ArcMap** document to add, and then analyze different layers of data for the New Paltz Mill Brook Preserve. **ArcMap** is launched in the same manner as most Windows-based application programs.

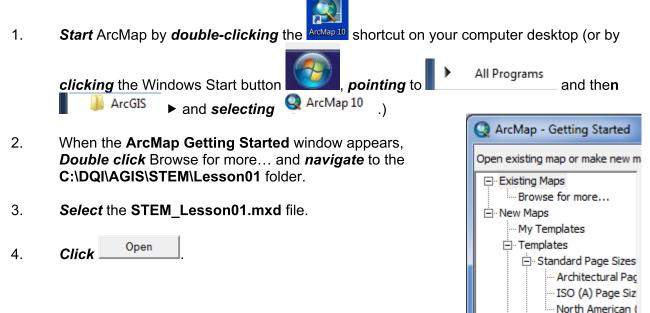

The map document you opened contains a map of **Ulster** 

**County, New York,** and a file with places (cities, towns, and villages) in this county. Before working on this document, it is important to save a copy to your student folder.

- 5. **Select Save As...** from the **File** menu to **save** this **ArcMap** map document in your **student folder**.
- 6. *Name* the file **STEM\_Lesson01\_XX** (where XX is your initials).

#### Selecting Tabular Data

The town, or village, that this study focuses on is New Paltz, New York. To begin we will locate New Paltz, and then zoom in to that area in ArcMap.

- 1. *Right click* on the **UlsterCountyPlaces** file and *select* **Open Attribute Table**.
- 2. Under the **NAME** column, *scroll* down until you see **New Paltz**.
- 3. **Single click** the attribute box to the left of this entry.

This will highlight the entire row in the table and it will highlight this town on the map.

| FID | Shape * | ID | COUNTY | PLACE | NAME         |  |
|-----|---------|----|--------|-------|--------------|--|
| 10  | Polygon | 11 | 36111  | 37132 | Hurley       |  |
| 11  | Polygon | 12 | 36111  | 39397 | Kerhonkson   |  |
| 12  | Polygon | 13 | 36111  | 39727 | Kingston     |  |
| 13  | Polygon | 14 | 36111  | 40585 | Lake Katrine |  |
| 14  | Polygon | 15 | 36111  | 42488 | Lincoln Park |  |
| 15  | Polygon | 16 | 36111  | 44654 | Maiden       |  |
| 16  | Polygon | 17 | 36111  | 45700 | Marlboro     |  |
| 17  | Polygon | 18 | 36111  | 47554 | Miton        |  |
| 18  | Polygon | 19 | 36111  | 49418 | Napanoch     |  |
| 19  | Polygon | 20 | 36111  | 50551 | New Paltz    |  |
| 20  | Polygon | 21 | 36111  | 57650 | Phoenicia    |  |
| 21  | Polygon | 22 | 36111  | 58057 | Pine Hill    |  |
| 22  | Polygon | 23 | 36111  | 58541 | Plattekill   |  |
| 23  | Polygon | 24 | 36111  | 59311 | Port Ewen    |  |

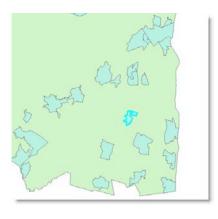

TSA Demonstration Lessons adapted from: a Geospatial Industry Series in STEM, 1<sup>st</sup> Edition

- 4. *Right click* on UlsterCountyPlaces again, this time go to Selection, Zoom to Selected Features.
- 5. On the **Tools** toolbar, *select* the **Clear Selected Features** toutton.

The area that is being considered for this green space is located in the village of New Paltz. A group of land owners is willing to commit portions of their property to this project. The nature preserve will be built in this area. You will need to add the property owners file then zoom in even further to study this property.

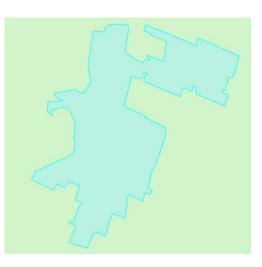

- 6. *Click* the Add Data button and *navigate* to the C:\DQI\AGIS\STEM\Lesson01 folder.
- 7. **Double click PropertyOwnerBoundary.shp** to add it to the map display.
- 8. *Right click* on the **PropertyOwnerBoundary** and *select Zoom to Layer*.

Because this will now be the area of focus, you can turn off the other layers.

9. *Turn off* the **UlsterCountyPlaces** and the **UlsterCounty** layers by *unchecking* them in the **table of contents**.

#### **Creating Buffers**

When considering an area for a nature preserve, one major task is to make sure that the natural resources of the area are protected. If there are any endangered species, streams, wetlands, habitats, etc., efforts should be made to provide a protective barrier around these natural assets. Wetlands, for example, are federally protected. Many states also have laws or regulations to protect wetlands. For this study, you will first need to secure a 100 foot buffer area around the wetland and water areas.

- 1. *Click* the Add Data button and *navigate* to the C:\DQI\AGIS\STEM\Lesson01 folder.
- 2. Use the **Ctrl key** to **select** the **Streams.shp**, **Water.shp**, and **Wetlands.shp** files.
- 3. **Click** Add to add them to your map display.

Open ArcToolbox by clicking on the ArcToolbox 👰 button of 4. the Standard toolbar.

This will open the ArcToolbox pane in the ArcMap window.

- 5. Double click Analysis Tools to expand its menu.
- 6. Double click Proximity to reveal its options.

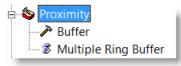

- 7. In this case, you will need a 100 foot buffer. Double click Buffer to open the Buffer dialog box.
- 8. In the Input Features box, *click* the down arrow and select Wetlands from the options listed.
- Ê For the **Output Feature Class**, *click* the **Browse** 9. button and *navigate* to your student folder.
- 10. Enter Wetlands 100ft Buffer and then click Save
- 11. Enter 100 in the Linear unit box and verify the units of measurement are in feet.
- 12. *Leave* all other fields to their defaults and *click* OK to run the buffer.

|                                                        | 🗃 ArcToolbox                                                                                                    |
|--------------------------------------------------------|----------------------------------------------------------------------------------------------------|
| ton on                                                 | 3D Analyst Tools                                                                                                    |
|                                                        | Analysis Tools                                                                                                    |
|                                                        | Cartography Tools                                                                                                    |
|                                                        | Conversion Tools                                                                                                    |
| 1.                                                     | Data Interoperability Tools                                                                                                    |
|                                                        | 🗉 🚳 Data Management Tools                                                                                                    |
|                                                        | Geocoding Tools                                                                                                    |
|                                                        | Geostatistical Analyst Tools                                                                                                    |
|                                                        | Second and the second and the s |
|                                                        | Mobile Tools                                                                                                    |
|                                                        | Multidimension Tools                                                                                                    |
|                                                        | Network Analyst Tools                                                                                                    |
|                                                        | i → Samples                                                                                                    |
|                                                        | Schematics Tools                                                                                                    |
|                                                        | Server Tools                                                                                                    |
|                                                        | Spatial Analyst Tools                                                                                                    |
|                                                        | Spatial Statistics Tools                                                                                                    |
|                                                        | Tracking Analyst Tools                                                                                                    |
|                                                        |                                                                                                    |
| Buffer                                                 |                                                                                                    |
|                                                        |                                                                                                    |
| Input Features<br>Wetlands                             |                                                                                                    |
| Output Feature Class                                   | - 🖻                                                                                                    |
| C:\Student Folder\Wet                                  | lands_100ft_Buffer.shp                                                                                                    |
| Distance [value or field]<br>Distance [value or field] |                                                                                                    |
| Field                                                  | 100 Feet -                                                                                                    |
| Orield                                                 | -                                                                                                    |
| Side Type (optional)<br>FULL                           | -                                                                                                    |
| End Type (optional)<br>ROUND                           |                                                                                                    |
| Dissolve Type (optional)                               |                                                                                                    |

NONE

FID CalcAcres

Code Kiviat StoneCod WoodCode

Descrip

Dissolve Field(s) (optional)

Select All Unselect All

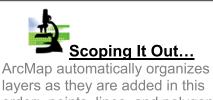

OK Cancel Environments... Show Help >>

Add Field

layers as they are added in this order: points, lines, and polygons. The newest of each category will be placed at the top of that category when added. For this reason, the Wetlands buffer you just created was added on to the top of the polygons listed.

13. To be able to see the **Wetlands** layer, *click* on it in the **table of contents** and *drag* it above the **Wetlands 100ft Buffer** layer.

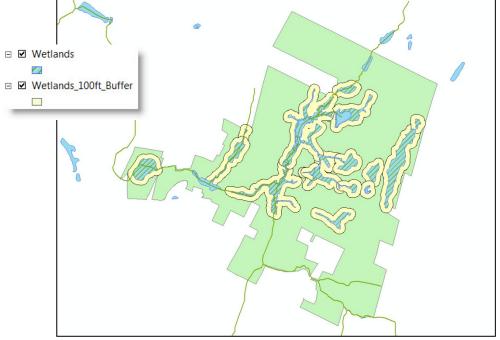

The buffer that was just created represents an area adjacent to the wetland areas that should be left in its natural state. This means that sidewalks or driving areas, for instance, should not be developed in the buffer zones. Like the wetlands, the other areas of water should also be given a 100 foot buffer.

- 14. **Create** a **100** foot buffer around the **Water** file using the same procedures as above.
- 15. Save the buffer as Water\_100ft\_Buffer in your student folder.
- 16. **Drag** the **Water** layer above the **Wetlands** layer in the **table of contents**.

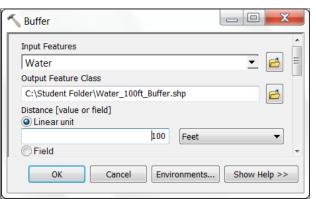

- 17. *Create* a **100 foot buffer** around the **Streams** file using the **Buffer** tool as you did above.
- 18. Save the buffer as Streams\_100ft\_Buffer.

#### **Merging Shapefiles**

For easier file management, you will create one shapefile to display all of the buffer zones together. This will be done through a process called **Merging**.

- 1. In ArcToolbox, *double click* Data Management Tools to expand that toolset, then General, and then Merge.
- Click the down arrow in the Input Datasets section and select Streams\_100ft\_Buffer, Water\_100ft\_buffer, and then Wetlands\_100ft\_buffer.
- In the Output Dataset box, *click* the
   Browse button and *navigate* to your student folder.
- 4. **Save** this dataset as Streams\_Water\_Wetlands\_100ft\_Buffer.

| Nerge                                                                                                    |
|----------------------------------------------------------------------------------------------------|
| Input Datasets                                                                                                    |
| v 🖻 📔                                                                                                    |
| C:\Student\Woody\STEM\Lesson04\Streams_100ft_Buffer.shp<br>C:\Student\Woody\STEM\Lesson04\Water_100ft_Buffer.shp<br>C:\Student\Woody\STEM\Lesson04\Wetlands_100ft_Buffer.shp |
| Output Dataset                                                                                                    |
| C:\Student Folder\Streams_Water_Wetlands_100ft_Buffer.shp                                                                                                    |
| Field Map (optional)                                                                                                    |
| STAND (Text) BUFF_DIST (Double) AREA (Double) CalcAcres (Double)                                                                                                    |
| OK Cancel Environments Show Help >>                                                                                                    |

- 5. During the process, this trailer fer...Multiple Rin will appear at the bottom of your screen. It will disappear when the merge is complete.
- 6. **Click** to begin the **Merge** process.
- Because you will no longer need the initial buffers (Streams\_100ft\_Buffer, Water\_100ft\_Buffer, and Wetlands\_100ft\_Buffer) that you created, *right click* on each them and *select* remove.
- 8. In the table of contents, drag the **Streams\_Water\_Wetlands\_100ft\_Buffer** layer below the Water and Wetlands layers.
- Single click on the symbol in the table of contents for the Streams\_Water\_Wetlands\_100ft\_Buffer to open the Symbol Selector box.

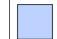

10. **Change** the color to Med Blue and then **click** OK to close to apply the new color.

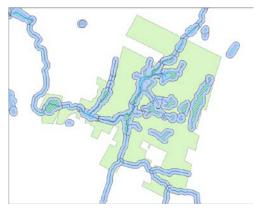

#### **Creating a Multiple Ring Buffer**

2.

Now that the water and wetland sources have buffers, you will need to focus on the needs of the beaver. Beavers will typically settle along the banks of a water source such as a stream or river. When beavers build a dam, they not only are building a structure in which they will live, but they also change the surrounding ecosystem. This change usually happens when the stream backs up or at least slows, allowing other living organisms to thrive and survive in that area. In order to determine a good core preserve area, the beaver must be allowed area in which to forage. These animals will usually forage 350 feet (with some venturing up to 650 feet) from their dam. A multiple ring buffer will need to be created to represent these two ranges from the streams in the preserve area.

1. *Single click* the symbol for **Streams** in the **table of contents** to open the **Symbol Selector** box.

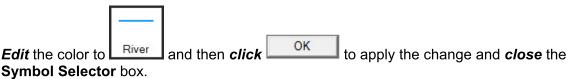

3. In **ArcToolbox** (under Analysis Tools/Proximity, if ArcToolbox was closed), *double click* on **Multiple Ring Buffer** to open the **Multiple Ring Buffer** box.

OK

- 4. In the **Input Features** box, *click* the down arrow and *select* Streams from the options listed.
- For the Output Feature Class, click the Browse button and navigate to your student folder.
- 6. **Save** the file as **Beaver\_Forage\_350\_650\_Buffer**.
- 7. For the first distance, *enter* **350** in the **Distances** box.
- 8. **Click** Add button to send this number to the box below **Distances**.
- Enter 650 in the Distances box and click again to add this total in the box below Distances also.
- \_ 0 52 📑 Multiple Ring Buffer Input Features - 🖻 Streams Output Feature class 6 C:\Student Folder\Beaver\_Forage\_350\_650\_Buffer.shp Distances 350 + 650 × t Ŧ Buffer Unit (optional) Field Name (optional) ОК Cancel Environments... Show Help >>
- 10. *Edit* the **Buffer Unit** to **Feet**.
- 11. Leave the other options as is and click

to run the multiple ring buffer.

12. During the process, this trailer fer...Multiple Rin will appear at the bottom of your screen. It will disappear when the multiple ring buffer is complete.

## 13. *Drag* the **Beaver\_Forage\_350\_650\_Buffer** below the **Streams\_Water\_Wetlands\_100ft\_Buffer**.

14. **Single click** on each of the colors for this layer in the **table of contents** to edit them to shades of brown as shown.

All of these buffer areas represent areas that should be included in the preserve and left as undisturbed as possible.

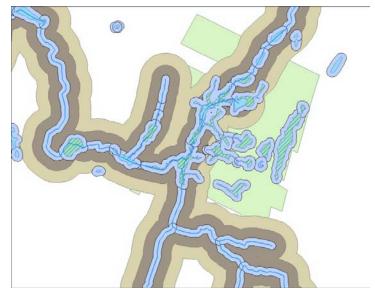

#### Land Cover and Food Sources

Upon inspection of the property, it was discovered that there was a slight variance in land cover. There were areas of woody vegetation, hemlock stands, areas with steep slopes, and several others. Beavers, being herbivores, forage on items such as leaves, twigs, woody plants, and aquatic vegetation. Aside from the steep slopes, the woody areas represent places that the beavers may visit to forage but not necessarily use for their habitat. Steep slopes, on the other hand, represent areas that are not necessarily suited for building human residences or beaver habitats but represent areas that naturally add to the nature preserve. You will now map these different types of areas.

- 1. *Click* the Add Data to button and *navigate* to the C:\DQI\AGIS\STEM\Lesson01 folder.
- 2. **Double click PotentialBeaverFoodSource.shp** to add it to your map.
- 3. *Repeat* Steps 1 and 2 to add Hemlock\_Stand.shp, and Steep\_Slope\_Area.shp

You will now Merge these layers together into a single layer that represents food sources (in addition to their habitat) or natural features that are to be avoided during development.

- 4. In ArcToolbox, open the Data Management Toolbox by *double clicking* on it.
- 5. **Double click** on the **General** tray icon and then the **Merge** tool to **open** the **Merge** box.
- 6. For the Input Datasets, *select* Hemlock\_Stand, Steep\_Slope\_Area, and Potential\_Beaver\_Food\_Source.
- Save the Output Dataset in your Student Folder as Nonbeaver\_Habitats\_and\_Steep\_Slopes.
- 8. When the **Merge** is complete, *click*

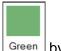

Edit the symbology of this layer to Green by single clicking on the symbol for Nonbeaver\_Habitats\_and\_Steep\_Slopes in the table of contents.

| Merge                                                     |
|-----------------------------------------------------------|
| Input Datasets                                            |
|                                                           |
| ♦ Hemolock_Stand                                          |
| ◆ Steep_Slope_Area                                        |
| PotentialBeaverFoodSource                                 |
|                                                           |
|                                                           |
|                                                           |
| Output Dataset                                            |
| C:\Student Folder\Nonbeaver_Habitats_and_Steep_Slopes.shp |
| Field Map (optional)                                      |
| CalcAcres (Double)                                        |
| OK Cancel Environments Show Help >>                       |

10. *Right click* and *remove* Hemlock\_Stand, Steep\_Slope\_Area, and Potential\_Beaver\_Food\_Source layers.

In order to be able to better view the **Property\_Owners\_Boundary**, you will need to edit and move it.

OK

- Single click on the symbology for Property\_Owners\_Boundary to open the Symbol Selector box.
- 12. **Select** Hollow and **change** the **Outline Color** to bright **Red**.
- 13. Edit the Outline Width to 2 and then click

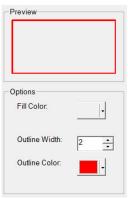

14. **Drag** the **Property\_Owners\_Boundary** above **Nonbeaver\_Habitats\_and\_Steep\_Slopes** layer in the **table of contents**.

#### **Clipping & Merging Layers**

In order to get a better idea of the area that will be the "core" of the nature preserve, the layers will have to be clipped to show only what is involved in the border of the Property Owner's Boundary.

- 1. In **ArcToolbox**, *double click* the **Analysis** toolbox to open it.
- 2. **Double click** on the **Extract** toolset and then **double click** on the **Clip** tool.
- 3. For the Input Features, select Streams\_Water\_Wetlands\_100ft\_Buffer.
- 4. In Clip Features, select Property\_Owners\_Boundary.
- 5. For the **Output Features Class**, *navigate* to your **student folder** and *save* the file as **Streams\_Water\_Wetlands\_100ft\_POClip**.
- 6. Leave XY Tolerance as is and click

| Strooms M     | es<br>/ater_Wetlan | de 100ft Puf | for               |          | 2 |
|---------------|--------------------|--------------|-------------------|----------|---|
| Clip Features |                    | us_toon_bui  | iei               | <u>·</u> |   |
| <u> </u>      | wnerBoundar        | v            |                   | •        | 2 |
| Output Featu  |                    | ,            |                   |          |   |
| C:\Student    | Folder\Streams     |              | nds_100ft_POClip. | shp      | 2 |
| XY Tolerance  | e (optional)       |              |                   |          |   |
|               |                    |              | Feet              |          | • |
|               |                    |              |                   |          |   |
|               |                    |              |                   |          |   |
|               |                    |              |                   |          |   |
|               |                    |              |                   |          |   |
|               |                    |              |                   |          |   |
|               |                    |              |                   |          |   |
|               |                    |              |                   |          |   |
|               |                    |              |                   |          |   |
|               |                    |              |                   |          |   |
|               |                    |              |                   |          |   |

- 7. *Turn off* both the Streams\_Water\_Wetlands\_100ft\_Buffer and the Beaver\_Forage\_350\_to\_650\_Buffer in the table of contents.
- 8. *Merge* the Streams\_Water\_Wetlands\_100ft\_POClip and the Nonbeaver\_Habitats\_and\_Steep\_Slope areas using the Merge tool.
- 9. Save the Output Dataset in your student folder as Core\_Preserve\_Area.

Now that the core area of the nature preserve has been mapped out, planners will have a visual aid to guide them in making the decision of the perimeter of the Mill Brook Preserve.

Can you think of other applications in your community in which these steps could be taken to make a decision?

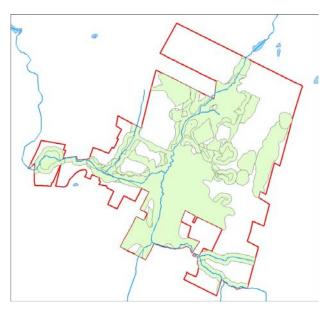

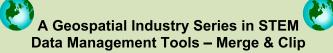

Whenever data is acquired for a project, if it was not made specifically for your project, it may be too expansive for your needs. Too much data may be confusing and may seem to slow the performance of your computer. In this lesson you learned how to consolidate data by merging it and how to eliminate excess parts of the data files away via clipping. Neither of these acts permanently alters the original files. The original files can be added and analyzed in this or in other ArcMap documents. Being able to properly manage data is a valuable skill that many geospatial technicians must learn to be effective project managers.

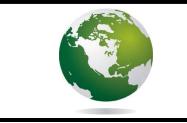

a Geospatial Industry Series in STEM

## Using GIS to Support Sustainable/Green Technology

### Lesson 2: Where Can A Biodiesel Fuel Company "Strike" Oil? Using Geospatial Technology for Biodiesel Location

Biodiesel is a fuel alternative that is made from renewable resources such as those found in vegetable oils or animal fats. The fuel is available as pure biodiesel or biodiesel blends that contain certain percentages of biodiesel along with petroleum diesel. Biodiesel is nontoxic and burns cleaner than petroleum fuel and is, therefore, more desirable for the environment.

Soybeans are one of several sources that can be used for biodiesel production. After they no longer need the oil from their deep fryers, many restaurants have to dispose of their waste vegetable oils (WVO). These oils can be taken and refined into biodiesel. Biodiesel fuel can also be made from algae! Finding biodiesel can be a challenge. However, more retailers are starting to carry it. Some websites list biodiesel retailers, including maps for those nearest you or ones that can be found along a route of travel.

#### Scenario:

Tempe, Arizona, is located just west of Phoenix. It is a college town with many different things to see and do. The college students as well as the locals have a vast array of restaurants from which to choose when dining out. Knowing it has plentiful resources in this area, a new company, BioDFuels, has moved into town. This company offers restaurants a service for free for which, up until now, they have had to pay - collecting used cooking oils, also known as waste vegetable oil (WVO). One hundred percent of the products that BioDFuels gets from area restaurants will be recycled into biodiesel fuel that the company produces. The processing of the oil can take place in one day so literally the oil your fries were made in on Monday can be pumped into your car on Tuesday!

Along with producing a consumable product, restaurants are in the business of making money. BioDFuels, a biodiesel manufacturer, is in the process of building a biodiesel refinery in Tempe. This green company wants to contact local restaurants to see if it can set up schedules for picking up WVO. Your task will be to create a map and two reports showing the locations of these restaurants.

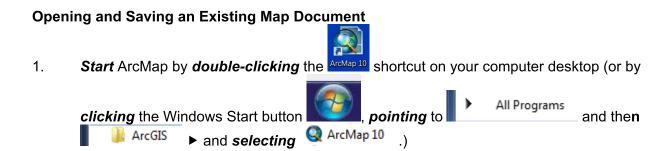

, under Existing

Existing Maps Recent

- 2. In the **Opening** box, *select* Browse for more Browse for more...
  - Maps, navigate to C:\DQI\AGIS\STEM\Lesson02 folder.
- 3. Double click on STEM\_Lesson02.mxd to open the map.

The map you are looking at is of Maricopa County, Arizona. This county has several well populated places, and our study area will work with a cluster of them including Phoenix, Tempe, Chandler, Mesa, and Gilbert.

This map will need to be saved to your student folder so that you may edit it as necessary.

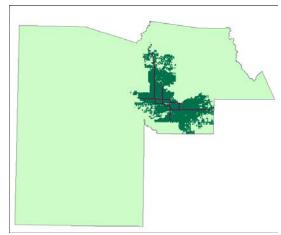

- 4. From the Main Menu, select File, Save As.
- 5. Navigate to your student folder and name the file STEM Lesson02 XX (where XX is your initials).
- 6. To zoom in to the study area, right click on Tempe\_area\_roads and select 🤗 Zoom To Layer

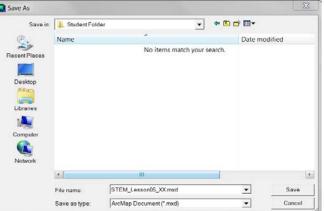

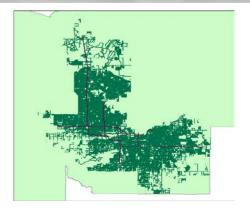

#### Adding and Editing Data Layers in ArcMap

The location of BioDFuels is in Tempe. You will now add it to your map.

- 1. Single click the Add Data 🛃 button.
- 2. *Navigate* to the data folder C:\DQI\AGIS\STEM\Lesson\_05.
- 3. **Double click BioDFuels\_location** to add it to your map.
- 4. *Right click* BioDFuels\_location to display its menu options and *select* Properties.
- 5. *Click* the **Symbololgy** tab.

6. **Single click** the **Symbol** box to open the **Symbol Selector** box.

- 7. Single click Triangle 3 Triangle 3 to select it.
- 8. *Edit* the color to **bright yellow** and *change* the **size** to **12**.
- 9. **Click** ok to close the **Symbol Selector** box and to apply the change to the symbol.

The symbol for BioDFuels will appear in yellow on your map.

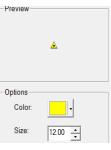

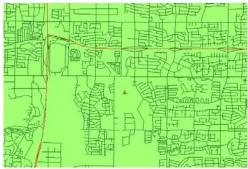

In order to establish a client base, BioDFuels would like to contact all restaurants near its facility. As part of your job, you will need to create a list and a map displaying the locations of these restaurants.

#### **Creating an Address Locator**

The names and addresses for all restaurants in Tempe have been given to you in the form of a spreadsheet. Before you can geocode this list so that it may be seen on a map, you must create an address locator. This address locator will enable the map to interpret the information contained in the spreadsheet.

1. *Click* the **Toolbox button** on the **Standard Toolbar**. The **ArcToolbox** window will appear on your screen.

- 2. In the **ArcToolbox** window, **expand** the  $\ominus$  **a** Geocoding Tools toolbox.
- 3. **Double click** the *P* Create Address Locator tool. The **Create Address Locator** dialog box will appear.

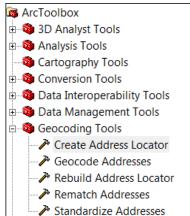

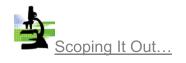

**Geocoding** is the process of taking street addresses (nonspatial data) and converting them to spatial data so that they may be viewed in a map.

ОК

Cancel

X

- 4. Click the Browse 🖆 button to the right of the Address Locator Style box. The Select Address Locator Style dialog box will appear.
- 5. **Scroll** to find the **US Adresses Dual Ranges** address locator style and **select** it.
- 6. **Сlick** ОК

Note: This will cause an error indicator(s) to show: Selicit Map. This is only temporary and will be remedied in the next few steps.

- Click the down arrow to the right of the Reference Data box and select the Tempe\_Area\_Roads data layer as the reference data.
- 8. Verify in the Role cell to the right of the Tempe\_Area\_Roads data layer in the Reference Data list that Primary Table option is selected.

| Screate Address Locator  |               |
|--------------------------|---------------|
| Address Locator Style    |               |
| US Address - Dual Ranges |               |
| Reference Data           |               |
|                          |               |
| Reference Data           | Role          |
| Tempe_area_roads         | Primary Table |
|                          | ×             |

Select Address Locator Style

General - City State Country General - Gazetteer

General - Single Field US Address - Dual Ranges US Address - One Range US Address - Single House US Address - ZIP 5-Digit US Address - ZIP+4 US Address - ZIP+4 Range

Description

Help

US Dual Range Addresses

Select the address locator style to use

9. *Accept* the defaults under the **Field Map** options.

- 10. Scroll down (if necessary) and click the Browse button to the right of the Output Address Locator box. The Output Address Locator dialog box will appear.
- 11. *Navigate* to your student folder.
- 12. *Name* and *save* the address locator as **Tempe\_Area\_Address\_Locator** in your student folder.

| :\Student Folder\Tempe_Area_Address_Locator | D |
|---------------------------------------------|---|

13. **Click** OK to create the address locator.

The **Create Address Locator** ribbon at the bottom of the screen will display the status of the processing.

- 14. When processing is complete. *click*
- 15. Close ArcToolbox by clicking on the  $\blacksquare$ .

#### **Geocoding Addresses to ArcMap**

Now that you have created the address locator, the gecoding process can take place.

- 1. *Click* the Add data 🛃 button.
- 2. *Navigate* to the C:\DQI\AGIS\STEM\Lesson\_05 folder and *select* the Tempe\_Restaurants.xlsx data file.
- 3. Click Add

Workbooks typically come with more than one spreadsheet (i.e. Microsoft Excel gives three spreadsheets for every workbook opened). Because of this, you will have to designate the correct spreadsheet on the next screen.

4. **Double click** on **Tempe\_Restaurants\$** to add this table to your map.

Because you have added a table, it will display as a layer on its own in the table of contents.

- 5. *Right click* on **Tempe\_Restaurants\$** in your **table of contents** and *select* **Geocode Addresses.**
- 6. **Select** the **Tempe\_Area\_Address\_Locator** and then OK

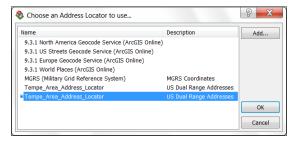

- In the Geocode Addresses box, verify that Tempe\_Restaurants\$ is selected as the Address table.
- 8. *Leave* the Address Input Fields as is.
- 9. Save the Output in your student folder as Tempe\_Area\_Restaurants.
- 10. *Click* oκ to run the geocoding process.

| Geocode Addresses: Tempe                                                                                                    | e area address locator | 8 x    |
|----------------------------------------------------------------------------------------------------|------------------------|--------|
| Address table:                                                                                                    |                        |        |
| Tempe_Restaurants\$                                                                                                    |                        | -      |
| Address Input Fields                                                                                                    |                        |        |
| Street or Intersection:                                                                                                    | ADDRESS -              |        |
| City or Placename:                                                                                                    |                        |        |
| State:                                                                                                    | STATE -                |        |
| ZIP Code:                                                                                                    | ZIP 🔻                  |        |
| Output<br>Output<br>Create static snapshot of<br>Create dynamic feature of<br>Output shapefile or feature<br>C:\Student Folder\Tempe | dass:                  |        |
| Config Keyword:                                                                                                    |                        | -      |
| Geocoding Options                                                                                                    |                        |        |
| Help                                                                                                    | ОК                     | Cancel |

When the process is complete, the completed box will appear:

In this case, there are a total of 427 restaurants. All of these 427 (100%) were able to be placed in their approximate locations on the map.

Not all geocoding processes produce results where all addresses match and have a geospatial location on a map. When this is the case, selecting Rematch will allow you to either edit or further search the map for possible locations for those addresses that are unmatched or tied.

11. Click Close to close the Geocoding Addresses box.

The new layer will be added to the table of contents and to the map.

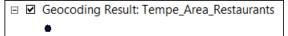

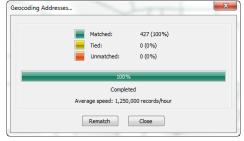

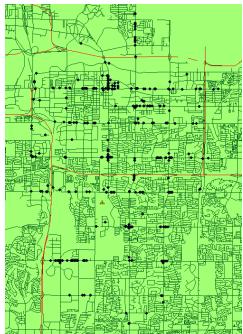

TSA Demonstration Lessons adapted from: a Geospatial Industry Series in STEM, 1<sup>st</sup> Edition

The layer will need to be renamed so that it will make sense to those reading the map.

- 12. *Right click* on the new layer **Geocoding Result: Tempe\_Area\_Restaurants** and *open* its layer **Properties**.
- 13. In the Layer Properties box, *select* the General tab and *edit* the Layer Name to Tempe Area Restaurants.
- 14. **Сlick** ОК
- 15. Right click on Tempe Area Restaurants and Zoom to Layer.

Because BioDFuels will be providing a free service to these restaurants, if it has to travel too far from its facility, the extra costs incurred to reach these restaurants may not be considered cost worthy. Ideally, within this first month of operation, BioDFuels would like to contact all restaurants within 3 miles of its business. As a secondary approach, to be done within the second month of operation, BioDFuels would like to contact all restaurants from just over 3 miles and up to 6 miles out.

BioDFuels now needs you to determine which of the local 427 restaurants fall into these categories.

### Creating a Multiple Ring Buffer

To determine which restaurants fall within 3 miles and 6 miles of the BioDFuels facility, you will create a multiple ring buffer. A buffer allows you to see how far something is from a specific point in every direction. A multiple ring buffer allows you to see more than one distance or time measurement from a given point.

- 1. Click Open Toolbox button to open ArcToolbox.
- 2. **Double click Analysis Tools** to expand its list.
- 3. **Double click Proximity** to display its list.
- 4. **Double click** on Multiple Ring Buffer to open the Multiple Ring Buffer box.

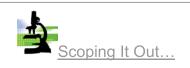

**Buffers** are used to display a specific distance (or time) from a feature or features.

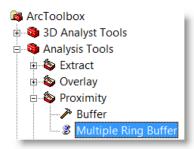

|                                                                        | 💲 Multiple Ring Buffer                                          |
|------------------------------------------------------------------------|-----------------------------------------------------------------|
| In the <b>Input Features</b> box, <i>select</i><br>BioDFuels_location. | Input Features C:\DQI\AGIS\STEM\Lesson05\BioDFuels_location.shp |
|                                                                        | Output Feature class C:\Student Folder\Buffer_3_6.shp           |
| Save the Output Feature class in<br>your student folder as             | Distances                                                       |
| Buffer_3_6.                                                            | 3<br>6                                                          |
| Single click in the Distance box and enter 3.                          |                                                                 |
| Click the to accept the 3.<br>Single click back in the Distance        |                                                                 |
| box and <b>enter 6</b> .                                               |                                                                 |
| <i>Click</i> the <b>+</b> to accept the <b>6</b> .                     | Buffer Unit (optional) Miles                                    |
| Edit the Buffer Unit to Miles.                                         | Field Name (optional)<br>distance                               |
| Leave all other fields as is.                                          | Dissolve Option (optional) ALL                                  |
| Click OK to run the                                                    | Outside Polygons Only (optional)                                |
| buffer.                                                                | OK Cancel Environments Show Help >>                             |

- 14. *Right click* on **Buffer\_3\_6** and *select Zoom to* Layer.
- 15. *Turn off* both **roads** files by unchecking them in the **table of contents**.
- 16. Close ArcToolbox by clicking on the  $\blacksquare$ .

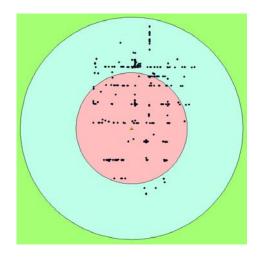

#### Setting Selectable Layers

Counting the number of restaurants in each buffer would require a large amount of time. After counting, you would still not have the names and addresses of these businesses. You will now need to split the buffer so that you can determine which businesses fall where.

- On the Tools toolbar, *click* the down arrow beside the Select Features by Rectangle
   button.
- 2. Because you will be selecting the buffers, *select* Select by Circle

5.

6.

7.

8. 9.

10.

11.

12.

13.

- 3. In the map display window, *single click* inside of the first buffer (0 to 3 miles) to select it. The circle will have a highlight around it.
- 4. In the **table of contents**, *right click* on **Buffer\_3\_6** and *select* **Data**, **Export Data**.
- 5. Save the Output shapefile as 0\_to\_3\_Miles\_Buffer in your student folder.

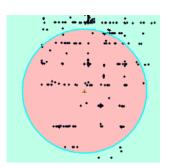

- 6. **Click** Yes to add the exported data to the map.
- 7. *Click* the Clear Selected Features dutton on the Tools toolbar to clear the selected buffer.
- 8. *Click* the Select Features by Circle 🕼 button and *click* the outer buffer to *select* it.
- 9. *Right click* Buffer\_3\_6 in the table of contents and select Data, Export Data.
- 10. Save this Output shapefile as 3\_to\_6\_Miles\_Buffer in your student folder.
- 11. **Click** Yes to add the exported data to the map.
- 12. Because you no longer need the original buffer layer, *right click* Buffer\_3\_6 and *select* **delete** from the options shown.

#### Using Select by Location in ArcMap

Now that you have two separate shapefiles to represent the two different distances from BioDFuels' location, you can create a list of restaurants for each. To do this, you will use Select by Location.

- 1. From the Main Menu, *click* Selection, then Select By Location.
- 2. In the Select By Location box, *verify* that select features from is selected in the first box.
- 3. *Click* the box beside **Tempe\_Area\_Restaurants**.
- 4. In the **Source layer:** select **0\_to\_3\_Miles\_Buffer**.
- 5. In the **Spatial selection method** box, *select* **Target layer(s) features are within the Source layer feature**.
- 6. **Click** OK to run the selection.

| relation to the features i                                                                                         | e or more target layers based on their location in<br>n the source layer. |
|----------------------------------------------------------------------------------------------------|---------------------------------------------------------------------------|
| Selection method:                                                                                                  |                                                                           |
| select features from                                                                                               |                                                                           |
| Target layer(s):                                                                                                   |                                                                           |
| Tempe Area Re                                                                                                    | staurants                                                                 |
| BioDFuels_locat                                                                                                    |                                                                           |
| Tempe_area_m                                                                                                    |                                                                           |
| Tempe_area_ro                                                                                                    |                                                                           |
| □ 3_to_6_Miles_B<br>□ 0 to 3 Miles B                                                                               |                                                                           |
| Maricop County                                                                                                    |                                                                           |
| count                                                                                                    | ooanaany                                                                  |
|                                                                                                    |                                                                           |
| Only show selectable                                                                                               | layers in this list                                                       |
| Only show selectable<br>ource layer:<br>0 to 3 Miles Buffe                                                         |                                                                           |
| ource layer:                                                                                                    | er                                                                        |
| ource layer:<br>0_to_3_Miles_Buffe                                                                                 | er                                                                        |
| ource layer:<br>0_to_3_Miles_Buffe<br>Use selected features                                                        | er (0 features selected)                                                  |
| ource layer:<br>0_to_3_Miles_Buffe<br>Use selected features<br>patial selection method:                            | er (0 features selected)                                                  |
| ource layer:<br>0_to_3_Miles_Buffe<br>Use selected features<br>patial selection method:<br>raget layer(s) features | er                                                                        |
| ource layer:<br>0_to_3_Miles_Buffe<br>Use selected features<br>patial selection method:                            | er                                                                        |

Now that you have these restaurants highlighted, you need to export them as their own shapefile to create your first list.

- 7. *Right click* on Tempe\_Area\_Restaurants, *select* Data, Export data.
- Save the Output shapefile in your student folder as 0\_to\_3\_Miles\_Restaurants.
- 9. **Click** OK to export the data.
- 10. *Click* to add the exported data to the map.
- 11. *Click* the Clear Selected Features button on the **Tools** toolbar to clear the selected restaurants.

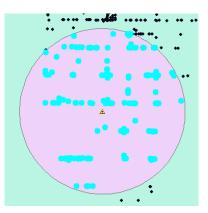

You will follow the same procedures to designate those restaurants for BioDFuels second phase of marketing – those over 3 miles by less than 6 miles away.

- 12. From the Main Menu, *click* Selection, then Select By Location.
- 13. In the **Select By Location** box, *verify* that **select features from** is selected in the first box and that **Tempe\_Area\_Restaurants** is still selected in the center box.
- 14. In the **Source layer** box, *select* 3\_to\_6 Miles\_Buffer.
- 15. Verify that Target layer(s) features are within the Source layer feature is selected as the Spatial selection method.
- 16. **Click** OK to run the selection.
- 17. *Right click* on **Tempe\_Area\_Restaurants** and *select* **Data**, **Export Data**.

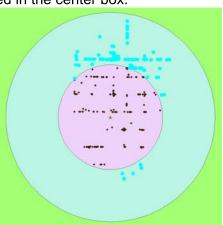

- 18. Save the Output shapefile in your student folder as 3\_to\_6\_Miles\_Restaurants.
- 19. *Click* the Clear Selected Features button on the Tools toolbar to clear the selected restaurants.
- 20. Because you already have restaurant data, you no longer need the Tempe\_Area\_Restaurants layer. *Right click* on Tempe\_Area\_Restaurants and *remove* this layer from the table of contents.

#### **Creating Reports in ArcMap**

Now you have created two shapefiles that contain the information about which area restaurants are within a 3 mile radius and which are more than 3 but fewer than 6 or fewer miles from the BioDFuels facility. With this information, you can now create not only a map showing this, but a report that will be able to be used for marketing purposes.

- From the Main Menu, *click* View, Reports, and then Create Reports to open the Report Wizard box.
- In the Layer/Table box, select
   0\_to\_3\_Miles\_Restaurants.

In the **Available Fields** window, all of the fields contained in **the 0\_to\_3\_Miles\_Restaurants** table will be displayed. For this report, you will only need the name and addresses of the restaurants.

- 3. **Double click NAME** and **ADDRESS** to send them both to the **Report Fields** window.
- 4. **Click** Next> to view options for grouping levels. Leave the grouping levels as they are and **click** Next>.
- 5. The third window of the Report Wizard allows you to determine how items are sorted. *Click*

| port Wizard                                                                                                    |                  |                             | X |
|----------------------------------------------------------------------------------------------------|------------------|-----------------------------|---|
| Which fields do you want on your report?<br>Layer/Table:                                                                |                  | Report View Contents Field: |   |
| 0_to_3_Miles_Restaurants                                                                                                | •                | NAME                        |   |
| Available Fields:                                                                                                    |                  | Report Fields:              |   |
| User IId<br>Addr_type<br>ARC_Street<br>ARC_City<br>ARC_City<br>ARC_State<br>ARC_ZIP<br>CITY<br>STATE<br>Dataset Options | +<br>+<br>+<br>+ | ADDRESS                     | * |
| Can                                                                                                    | cel              | < Back Next > Finish        |   |

| Do you want to add any groupin<br>Report Fields: | g levels?     | NAME, ADDRESS |  |
|--------------------------------------------------|---------------|---------------|--|
| NAME<br>ADDRESS                                  | *             |               |  |
|                                                  | •<br>Priority |               |  |
|                                                  | +             |               |  |
|                                                  |               |               |  |
| Grouping Options                                 |               | L             |  |

- 6. The fourth window offers a chance to determine the layout and its page orientation. *Verify* that **Adjust the field width so all fields fit on a page** is selected and then *click*
- Now you may choose a style for your report.
   Select Stockholm, and then click Next>
- 8. Now you may give your report a title. Name it **Restaurants Within 3 Miles of BioDFuels**.
- 9. After typing the title of your report, *select* the radio button next to **Preview the report**.
- 10. Select Finish

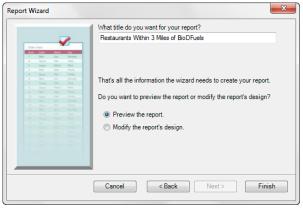

You can now see a preview of the report. In this preview, it shows that the Name and Address columns are too narrow and too far on the left side of the report. These fields need to be further edited.

11. *Click* Edit... to open the **Report Designer** box that will allow you

|                                     | ants Within 3 Miles of BioDFuels |  |
|-------------------------------------|----------------------------------|--|
| NAME                                | ADDRESS                          |  |
| A & W<br>ENTERPRISES                | 1801 S JENTILLY<br>LN            |  |
| DUCKS<br>RESTAURANT &<br>SPORTS BAR | 915 E APACHE<br>BLVD             |  |
| TACO BELL                           | 936 E APACHE<br>BLVD             |  |
| НОР                                 | 225 EAPACHE<br>BLVD              |  |

to edit the individual properties of this report. This breaks the report up into its different elements. Many of these elements are represented within text boxes that can be resized and the text inside can be modified as well.

- 12. Single click in the box containing the report title to edit it.
- 13. On the Formatting toolbar, *click* the **center align** button to center align the title on the page.
- 14. Under **pageHeader**, *select* the NAME box. This text box that will need to be widened.
- 15. *Clicking* on the **right** handle, *resize* the box to be approximately **3.5**" wide.
- 16. **Select** the **ADDRESS** box and place it to the right of the **NAME** box.
- 17. *Resize* the ADDRESS box to approximately **3.5**" wide.
- 18. **Center align** both of the column names.
- 19. Under the **detail** section, follow the same procedures for **NAME** and **ADDRESS**.

| ReportHead                             | ler                     |                   |                   |           |                     |        |
|----------------------------------------|-------------------------|-------------------|-------------------|-----------|---------------------|--------|
|                                        | Restaura                | ants With         | nin 3 Mil         | es of Bio | DFuels              |        |
| 😑 pageHeade                            | r                       |                   |                   |           |                     |        |
|                                        | NAME                    |                   | k                 | ADDF      | RESS                |        |
| 🖃 detail                               |                         |                   |                   |           |                     |        |
| NAME                                   | ADDRESS                 |                   |                   |           |                     | : :::: |
| 😑 🖂 pageFooter                         |                         |                   |                   |           |                     |        |
|                                        |                         | Page (Page        | Number} of{PageCo | punt}:    | <u> : :::::::::</u> |        |
|                                        | >r                      |                   |                   |           |                     |        |
| ReportFoot                             | . 1                     | 2 3               | 4                 | 5         | 1 6                 |        |
|                                        | . 1                     | 2 • • • 1 • • • 3 | : 4               | 5         | 1 6                 |        |
| ]                                      | • 1 • • •   • • •<br>er | ants With         |                   |           |                     |        |
|                                        | er<br>Restaura          |                   |                   |           |                     |        |
| ☐ ReportHead                           | er<br>Restaura          |                   |                   |           | )Fuels              | • • •  |
| ☐ ReportHead                           | er<br>Restaura          |                   |                   | es of Bio | )Fuels              | • • •  |
| ReportHead     pageHeader              | er<br>Restaura          |                   |                   | es of Bio | )Fuels              |        |
| ReportHead     pageHeader              | er<br>Restaura          |                   |                   | es of Bio | )Fuels              |        |
| ReportHead      pageHeader      detail | er<br>Restaura          | ants With         |                   | ADDRES    | )Fuels              |        |

20. *Click* on the **Run Report** button *Let* at the top left of the **Report Designer** box.

| NAME                          | ADDRESS                  |  |
|-------------------------------|--------------------------|--|
| A & W ENTERPRISES             | 1801 S JENTILLY LN       |  |
| DUCKS RESTAURANT & SPORTS BAR | 915 E APACHE BLVD        |  |
| TACO BELL                     | 936 EAPACHE BLVD         |  |
| IHOP                          | 225 E APACHE BLVD        |  |
| KOREAN GARDEN                 | 1324 S RURAL RD          |  |
| WENDY'S                       | 1314 S RURAL RD          |  |
| WHATABURGER                   | 1346 S RURAL RD          |  |
| VINE TAVERN & EATERY          | 801 EAPACHE BLVD         |  |
| HAVANA BRO'S                  | 1402 S PRIEST DR         |  |
| TOP OF THE ROCK RESTAURANT    | 2000 W WESTCOURT WAY     |  |
| J B'S RESTAURANT              | 2207 S48TH ST #A         |  |
| SWC CAFE                      | 1600 W BROADWAY RD       |  |
| FOOD TEAM                     | 1438 W BROADWAY RD #B260 |  |
| MC DONALD'S                   | 1325 W BROADWAY RD       |  |
| DENNY'S                       | 1343 W BROADWAY RD       |  |

- 21. To save a copy of this report as a portable file, *click* the **Export Report to file** button from the top menu in the **Report Viewer** window. This will allow you to view and be able to print the report from outside of ArcMap.
- In the Export Report box, under Filename save the document as
   0\_to\_3\_Restaurants\_Report.pdf in your student folder.

| port Report     |             | ×                                                                                |  |  |
|-----------------|-------------|----------------------------------------------------------------------------------|--|--|
| Export Format:  | Portable Do | Portable Document Format (PDF)   C:\Student_Folder\0_to_3_Miles_Restaurants_Repi |  |  |
| Filename:       | C:\Student  |                                                                                  |  |  |
| Convert meta to | o png       | False                                                                            |  |  |
|                 |             |                                                                                  |  |  |

- 23. **Click** OK to export the report.
- 24. In the **Report Viewer** window, *click* limits to also save a copy of the report in an editable format within ArcMap.
- 25. *Navigate* to your **student folder** and **save** this as **0\_to\_3\_Restaurants\_Report.rdf**.
- 26. *Click* to close the **Report Viewer** window.

You will follow these same procedures to create a report for the restaurants 3 to 6 miles from the restaurant.

- 27. Under View on the Main Menu, select Reports, Create Report.
- Change the Layer/Table to 3\_to\_6\_Miles\_Restaurants.
- 29. **Double click NAME & ADDRESS** to make them move to the **Report Fields** window.

| Layer/Table:                                                                |   | Report View Contents Field |    |
|-----------------------------------------------------------------------------|---|----------------------------|----|
| 3_to_6_Miles_Restaurants                                                    | • | NAME                       | •] |
| Available Fields                                                            |   | Report Fields:             |    |
| ARC Street<br>ARC_Chy<br>ARC_State<br>ARC_ZIP<br>CITY<br>STATE<br>ZP<br>SIC |   | NAME<br>ADDRESS            |    |
| Dataset Options.                                                            |   |                            |    |

30. *Click* to view options for grouping levels. Leave the grouping levels as they are and *click*.

- **Complimentary for TSA Competitors**
- 31. Because you only have two fields, you will not need to sort the fields. Click Next> eport Wizard
- 32. Verify that the layout is set for Stepped and Next> Portrait. and then click
- 33. Select Stockholm once again for the style Next> and then click
- 34. Edit the Report Title to read Restaurants between 3 - 6 Miles of BioDFuels.
- 35. After typing the title of your report, select Preview the report and click

From the Report Viewer window, you will notice that the same changes will need to be made to this report as was done in the previous report. You will also edit the color at top of the report.

- Edit.. to open the Report Designer window. 36. Click
- 37. Under the **Report Header** section, *single click* the title box to select it.
- button to center align the title on On the Formatting toolbar, *click* the center align 38. the page. Note: if the title is cut off of the right side in the Report Designer window, manually click on it and drag it to until it is centered. Color
- On that same toolbar, select the Back Color 💆 button to open the 39. color palate window.
- OK Select dark green and then 40. to *close* the color palate box.
- 41. Under the pageHeader section, single click the Name box to select it.
- 42. *Clicking* on the **right handle**, *resize* the box to be approximately **3.5**" wide.
- 43. Select the ADDRESS box and place it to the right of the NAME box.
- 44. *Resize* the ADDRESS box to approximately 3.5" wide.
- Center align both of the column names. 45.

26

- 46. *Edit* the back color of the **Name** and the **Address** boxes to **dark green**.
- 47. Under the detail section, resize the NAME and ADDRESS boxes.

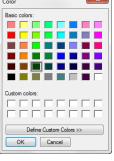

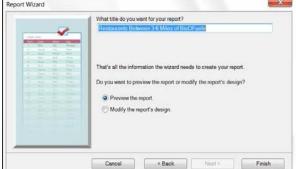

Finish

48. *Center align* both the **NAME** and **ADDRESS** boxes.

|   | 🖂 ReportHeader |                  |                   |         |          |       |  |
|---|----------------|------------------|-------------------|---------|----------|-------|--|
| 1 |                |                  | _                 | C N 11  |          |       |  |
| 1 |                | Restaurants Betw | veen 3 -          | 6 Miles | OL RIODI | -uels |  |
| = | 🖃 pageHeader   |                  |                   |         |          |       |  |
| - |                | NAME             |                   |         | ADDRESS  |       |  |
| = | 🖃 detail       |                  |                   |         |          |       |  |
| - |                | NAME             |                   |         | ADDRESS  |       |  |
| = | pageFooter     |                  |                   |         |          |       |  |
| - |                | Page (PageNi     | umber} of{PageCou | nt)     |          |       |  |
| = | E ReportFooter |                  |                   |         |          |       |  |

49. *Click* the **Run Report** button at the top left of the **Report Designer** box.

Restaurants Between 3 - 6 Miles of BioDFuels ADDRESS NAME LO CASCIO'S ITALIAN RESTAURANT 2210 N SCOTTSDALE RD PICNIC CO GOURMET CAFE 1144 W WASHINGTON ST JIM'S CONEY ISLAND CAFE 1750 N SCOTTSDALE RD PHILLY'S SPORTS BAR & GRILL 1826 N SCOTTSDALE RD BLUE IGUANA MEXICAN RESTAURANT 1849 N SCOTTSDALE RD GRUMPY JOHN'S BBQ 1811 N SCOTTSDALE RD JOAN'S KITCHEN 1857 N SCOTTSDALE RD UDUPI CAFE 1639 N SCOTTSDALE RD LA FONDA MEXICAN FOODS 1126 N SCOTTSDALE RD LAYAI FNA 1290 N SCOTTSDALE RD #107 BURGER KING 1210 N SCOTTSDALE RD SUBWAY SANDWICHES & SALADS 1380 N SCOTTSDALE RD JACK IN THE BOX 901 E CURRY RD DENNY'S 650 N SCOTTSDALE RD PAPA JOHN'S PIZZA 735 E UNIVERSITY DR CATERED BY CROSSON 525 S MCCLINTOCK DR LUNCH BREAK 455 S48TH ST #112 PERSONAL GOURME 515 S48TH ST #108

- 50. To save a copy of this report as a portable file, *click* the **Export Report to file** button from the top menu in the **Report Viewer** window.
- 51. In the **Export Report** box, under **Filename** *save* the document as **3\_to\_6\_Restaurants\_Report.pdf** in your **student folder.**
- 52. **Click** OK to export the report.
- 53. In the **Report Viewer** window, *click* to also save a copy of the report in an editable format within ArcMap.
- 54. *Navigate* to your **student folder** and **save** this as **3\_to\_6\_Restaurants\_Report.rdf**.
- 55. *Click* to close the **Report Viewer** window.
- 56. Save 🖬 the project.

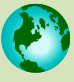

A Geospatial Industry Series in STEM Creating and Using Reports

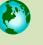

To be the most effective, a report like this should also include contact information. Additional fields might include phone numbers or email addresses. Because of the length of these reports (one was three pages and the second was eight pages), it is not useful to embed these reports in the map layout. They have been saved so that they can be printed and given to a company such as BioDFuels to develop its marketing plan. Can you think of any additional information that BioDFuels could benefit from having in its reports? Can you see how this would be beneficial from a marketing standpoint to a company?

#### Creating a Layout

The reports will supply BioDFuels with the list they desire however one additional task is to create a visual representation of that data in the form of a map layout.

- Switch to Layout View by clicking on the Layout
   View by button at the bottom of the map display window.
- 2. *Right click* on 3\_to\_6\_Mile\_Buffer layer in the table of contents and select Zoom to Layer.
- 3. *Turn on* Tempe\_area\_roads in the table of contents by checking it.
- 4. **Single click** the symbol below **Tempe\_area\_roads** to **open** the **Symbol Selector** box.
- Edit the color of the roads to Gray 20% and click
   OK to close the Symbol Selector box. This will allow the points for the restaurants to be easier to view.

- 6. From the **Insert** Menu, *select* Title.
- 7. **Double Click** the title to open the **Title Properties Box**. **Edit** the title to read **Restaurants Near BioDFuels**.
- 8. Click OK
- 9. From the main menu, *click* Insert >North Arrow and select a North Arrow. *Drag* it to an area on the map in which it will not obstruct the view of any restaurants.

- 10. *Click* Insert> Text. *Type* your name and the date. *Drag* it to an area at the bottom of the map.
- 11. *Insert* a **Scale bar** and *position* it at the bottom of the map.
- 12. *Right click* on the **Scale bar** and *select* **Properties**.
- 13. Change the Units to Miles and then click ΟΚ
- 14. *Insert* a **Legend** to display all active layers in the map.
- 15. Click Next> to continue.
- 16. In the second window of the **Legend Wizard**, *delete* the word "**Legend**".
- Legend Wizard

- 17. Click Next> to continue.
- 18. In the third window of the Legend Wizard, *change* the **background** to **Grey 10%**.
- 19. **Click** Next> to continue three more times.
- 20. **Drag** the **legend** where it does not block any of the restaurants.
- 21. To *save* a copy of the map in a portable format, go to *File*, then *Export Map*.
- 22. *Navigate* to your student folder and *save* as STEM\_Lesson\_05\_XX.bmp (where XX is your initials).
- 23. *Click* **l** to save the document.

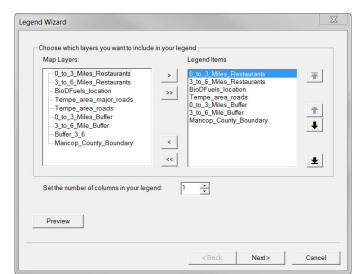

Your map should look like this:

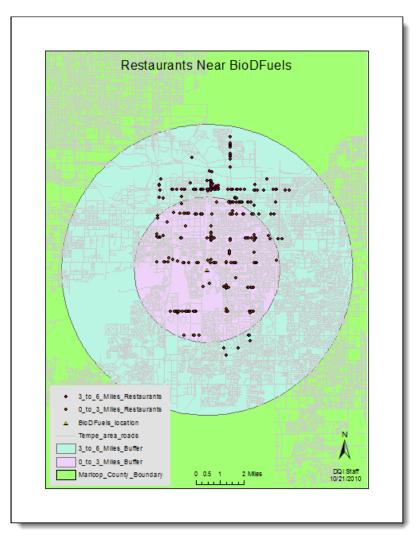

All three documents, the map and the two reports are now ready to be presented to BioDFuels.

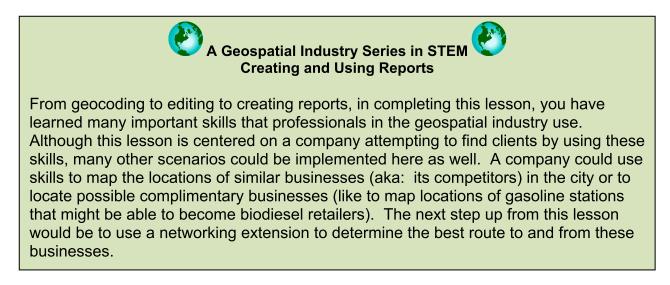

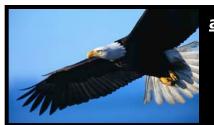

### a Geospatial Industry Series in STEM

# Using GIS to Support Sustainable/Green Technology

### Lesson 3: How can Geospatial Technology be Beneficial to Conservation Biology? Using Geospatial Technology in Habitat Preservation

Signs of progress are all around us. New homes. New roads. New buildings. Although these changes are usually good for us, these signs of progress may not be so accommodating to the animals that live in the areas being developed. As we expand the boundaries in which we live and work, most of the animals and plants that have inhabited the areas that we are taking over must relocate in order to survive.

A number of species are in an **endangered** (meaning that the species is like to become extinct) or **threatened** (meaning the species may become endangered if no corrective measures are taken) status. While not all of the problems in the animal and plant kingdom have humans to blame for their current status, our actions can directly affect the futures of plants and animals. One way to do this is to be environmentally responsible and investigate laws and regulations pertaining to any endangered or threatened species seen in or near your area.

Those involved in **Conservation Biology** want to perform actions that will keep plants and animals from becoming extinct. Without their efforts, many of the plants and animals that you see today would not be in existence. The following scenario will take you on a journey that might actually take place in the life of a developer with a keen sense for conservation biology.

#### Scenario:

XYZ Developers have been contracted to build a lodge in northeastern Chatham County, North Carolina. While surveying the land for the best potential site within the property boundary, a bald eagle is spotted. The bald eagle is considered "threatened" in the state of North Carolina. A "threatened" status means that the species is likely to become endangered. XYZ Developers knows that research must be done to ensure that the eagles and their habitats are not disturbed. The situation raises questions such as: Can we still build here? How far away from the eagle's habitat must we build? These questions must be answered before work can proceed. At the time of the surveying, a small section of Harperella plants was also found. This species of plant life is considered "endangered" at both the state and national level. Endangered plants and animals are considered to be extremely rare and in danger of dying out.

In this lesson, you, as an employee of XYZ Developers, will need to create a map displaying the known sightings of bald eagles and of the Harperella plants in the area. Further analysis will need to be done once this information is documented.

### Launching ArcMap:

ArcMap is launched in the same manner as most Windows-based application programs.

*Start* ArcMap by *double-clicking* the ArcMap <sup>10</sup> shortcut on your computer desktop (or by 1. All Programs clicking the Windows Start button pointing to and then ArcGIS 🔇 ArcMap 10 ▶ and *selecting* .) 2. When the ArcMap window appears, Q ArcMap - Getting Started 9 pen existing map or m 11 31 85 click the box next to New Maps, and ap using a temp isting Maps Recent Browse for more. My Templater then click Blank Map. My Tem ables lates Standard Page Size OK tural Pag 3. Click 150 (A) Page Siz North An ditional Layouts Architectural Page Siz Industry USA 9 it. \* 12 it.

A completely blank map document will open.

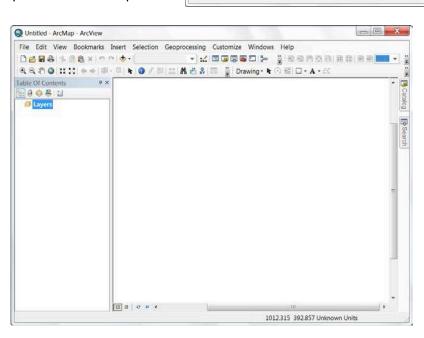

Browse for more... Users/DQ1 Staff/AppData/Roaming/ESR/Desktop1
Default geodatabase for this map:
C:Users/DQ1 Staff/Documents/vrcGIS/Default.add

Do not show this dialog in the future.

- 4. **Select Save As...** from the **File** menu to **save** this ArcMap map document in your student folder.
- 5. *Navigate* to a location specified for you to save your work on your computer hard drive. **Name** the new file **STEM\_Lesson03\_XX.mxd** (where **XX** is your initials) and *click* <u>Save</u>

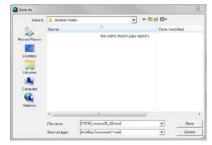

- 🖻

OK Cancel

- 6. *Click* the Add Data button the Standard toolbar. The Add Data dialog box will appear.
- 7. *Navigate* to the C:\DQI\AGIS\STEM\Lesson03 folder.
- 8. Select the Chatham\_County, Chatham\_Roads, Chatham\_Water, and Woodlands\_Lodge\_Property files.

Although ArcMap may have assigned different colors to your map, it should look like this; follow step 9 to organize your map like the one below:

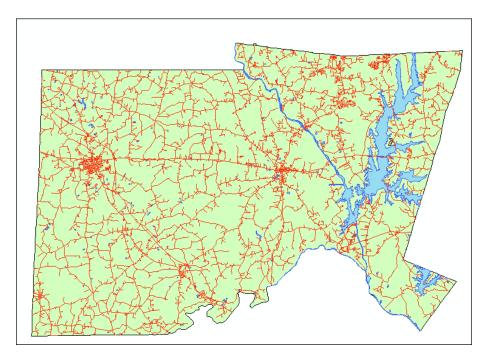

9. *Place* the added layers in the order below in the **Table of Contents**. *Edit* the layers as indicated below:

(NOTE: You may have to click the List by Drawing Order button <sup>the second</sup> in the above the Table of Contents window if you are unable to reorder the layers.)

| Feature                  | Color        |
|--------------------------|--------------|
| Chatham Roads            | Red, 1 point |
| Woodlands Lodge Property | Beige        |
| Chatham Water            | Lake         |
| Chatham County           | Light Green  |

#### Using the Zoom In Tool

The location of the Woodlands Lodge is located in the northeastern portion of the county. You will need to zoom in to this area to study it more closely.

- On the Tools toolbar, select the Zoom In tool
- 2. Use the **Zoom In** tool to *click, drag,* and *zoom* to the approximate area indicated in the image to the right.

As you can see from the map, the lodge will be built close to this lake.

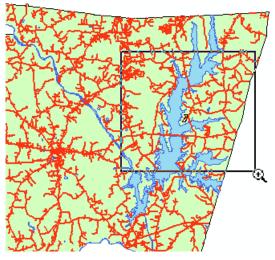

#### **Creating a Shapefile in ArcGIS**

Upon inspecting the land for surveying, at least three sightings of one or more bald eagles near the property were recorded. The coordinates for the sightings were documented using a GPS unit and are noted below. This information will need to be set up in a spreadsheet so that you can add it as point data in ArcMap.

- 1. **Open** a new spreadsheet document in your computer's spreadsheet program (IE. Microsoft Excel).
- 2. *Enter* Sighting, Latitude, and Longitude on the top row of the spreadsheet.
- 3. *Enter* the data as shown below:

|   | А        | В        | С         |  |
|---|----------|----------|-----------|--|
| 1 | Sighting | Latitude | Longitude |  |
| 2 | 1st      | 35.764   | -79.018   |  |
| 3 | 2nd      | 35.764   | -79.036   |  |
| 4 | 3rd      | 35.729   | -79.036   |  |
| 5 |          |          |           |  |

4. **Save** the file a as **Eagle\_Sightings** in your **student folder** as a **Text (Tab delimited)(\*.txt)**. This txt file is the one you will add to your ArcMap document.

| File name:    | Eagle_Sightings.txt          |
|---------------|------------------------------|
| Save as type: | Text (Tab delimited) (*.txt) |

| Microso  | ft Office Excel                                                                                                    |
|----------|----------------------------------------------------------------------------------------------------|
| 4        | <ul> <li>The selected file type does not support workbooks that contain multiple sheets.</li> <li>To save only the active sheet, click OK.</li> <li>To save all sheets, save them individually using a different file name for each, or choose a file type that supports multiple</li> </ul> |
|          |                                                                                                    |
|          | οκ<br>because there is no data on any other sheet than the first sprea<br>workbook.<br>ext message you will get will be the following:                                                                                                    |
| in the v | workbook.                                                                                                    |

#### Adding X, Y Data to ArcMap

You will now add the table you just created to ArcMap.

- 1. *Click* the Add Data button on the Standard toolbar.
- 2. **Navigate** to your **student folder** and select **Eagle\_Sightings.txt**. This information is not yet ready to be displayed in ArcMap. You will notice when you add it, your table of contents shifts

to the List By Source View 🤐. This will enable you to work with data that is not yet displayed in a spatial format.

| • 📖     | 111    |           |
|---------|--------|-----------|
| Display | Source | Selection |
| - ·     | ► /    |           |

3. **Right click** on **Eagle Sightings** and select <sup>\*\* Display XY Data ...</sup>

The Display XY Data dialog box will appear.

4. **Confirm** that **Longitude** and **Latitude** appear in the **X Field** and **Y Field** boxes respectively.

9

 $\Sigma$ 

1

▼

•

Edit

Cancel

Ŧ

At this time, the spreadsheet that you added has XY coordinates. However, it will display a coordinate system identical to the data frame; you must specify the geographic coordinate system (Long, Lat) that the sightings are based on. There are several different ways to give it a coordinate system. The method you will use for this lesson will be to manually edit the coordinate system in the Display XY Data box.

- Edit... Display XY Data 5. Click to open the Spatial Reference Properties dialog box. A table containing X and Y coordinate data can be added to the map as a layer Choose a table from the map or browse for another table: Select... 6. Select to open the Eagle\_Sightings.txt Browse for Coordinate System folder. Specify the fields for the X and Y coordinates: 7. **Double click** X Field: Longitude Geographic Coordinate Systems to select it. Y Field Latitude Coordinate System of Input Coordinates **Double click** North America to browse 8. for coordinate systems. Description: Geographic Coordinate System: Name: GCS North American 1983 CSRS Double click <sup>WNAD 1983 (CSRS).prj</sup>. This 9 will allow the data contained in the table to know where to show on the Earth. Apply 10. Click to accept the OK Show Details changes and twice to close the Properties and Display XY Warn me if the resulting layer will have restricted functionality Data windows. οк
- OK 11. Click if the message about the Object ID Field appears. You will follow these steps to create an object ID so that you will be able to select, query, or edit the features in this layer.

| Table Does Not Have Object-ID Field                                                                                                    | X                             |
|----------------------------------------------------------------------------------------------------|-------------------------------|
| The table you specified does not have an Obje<br>be able to select, query, or edit the features in<br>relates for them.                                                       |                               |
| After you create this layer, you can export it to<br>if you need these functions. To export a layer, r<br>Contents and choose Data>Export Data. Add th<br>map as a new layer. | ight-click it in the Table Of |
|                                                                                                    | OK Cancel                     |

The points will show in the map display. However, without the object ID, you will not be able to conduct any analyses on these points.

If you look in the table of contents, you will notice that the filename associated with the eagle sightings ends in "Events". This is another reminder that this is a temporary file and in order for it to be a true shapefile, you will need to export it and save it.

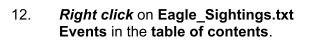

- 13. **Select Data**, **Export Data** from the options given.
- 14. In the **Export Data** dialog box, *select* the data frame so that the layer's coordinate system will match that of the Data Frame.
- 15. Save the Output shapefile as Eagle\_Sightings in your student folder.
- 16. **Click** OK to accept the changes.
- 17. **Click** Yes to add the exported data to the map as a layer.
- 18. Because you will no longer need it, *right click* and *remove* the **Eagle\_Sightings.txt Events** file.

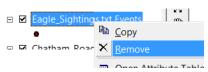

Although the bald eagle is now off the federal endangered species list, in North Carolina the bird is considered to be "threatened," meaning it is likely to become endangered at some time in the near future if current conditions persist. In addition to their state and federal status, bald eagles are protected under the **Bald and Golden Eagle Protection Act**<sup>1</sup>. This act was initiated in the 1940s and has undergone several amendments since, but it "prohibits anyone, without a permit issued by the Secretary of the Interior, from "taking" bald eagles, including their "parts, nests, or eggs." This act expands on "taking" to mean, among other things, to disturb or agitate a bald or golden eagle to the point that it affects its "breeding, feeding, or sheltering behavior". Violations of this act carry a stiff fine of \$100,000, imprisonment for one year, or both. All this can be the case for a first time offender!

With this in mind, XYZ Developers wants to make certain that it is not in danger of violating any rules with the bald eagles spotted near the building site of the lodge. Local wildlife officials were contacted to find if there were habitats, or nests, in the area near the lodge site. A few days later, it was reported back to XYZ Developers that only one habitat was found in the area. The

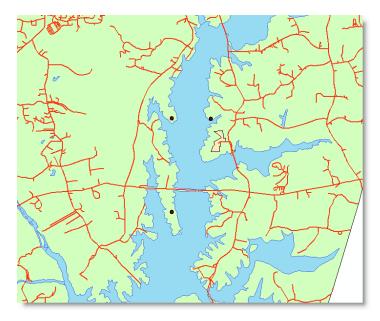

reported sightings most likely were from eagles using that one habitat. The location of that habitat was given to XYZ Developers in the format of an XY coordinate. You will follow the same procedures as for the sightings to create a shapefile for the eagle's nest.

1. **Create** a spreadsheet with the following information:

|   | A        | В        | C         |  |
|---|----------|----------|-----------|--|
| 1 | Nest     | Latitude | Longitude |  |
| 2 | Location | 35.774   | -79.014   |  |
| 3 |          |          |           |  |

- 2. Save the file as a txt file named Eagles\_Nest.
- 3. *Close* the spreadsheet.
- 4. In ArcMap, *click* the Add Data button on the Standard toolbar.
- 5. *Navigate* to your **student folder** and **select Eagles\_Nest.txt.**
- 6. **Right click** on **Eagles\_Nest** and **select** <sup>th</sup> Display <u>X</u>Y Data ...
- 7. **Confirm** that **Longitude** and **Latitude** appear in the **X Field** and **Y Field** boxes respectively.
- 8. **Click** Edit... to open the **Spatial Reference Properties** dialog box.
- 9. Select Select...
- 10. **Double click** Geographic Coordinate Systems to select it.
- 11. **Double click** North America to browse for coordinate systems.
- 12. **Double click** NAD 1983 (CSRS).prj. This will allow the data contained in the table to know where to show on the Earth.
- 13. **Click** Apply to accept the changes and **OK** twice to close the **Properties** window.

| Display XY Data                                                                                                    |                  |  |  |  |  |
|----------------------------------------------------------------------------------------------------|------------------|--|--|--|--|
| A table containing X and Y coordinate data can be adde<br>a layer                                                    | ed to the map as |  |  |  |  |
| Choose a table from the map or browse for another table:                                                             |                  |  |  |  |  |
| Eagles_Nest.txt                                                                                                    |                  |  |  |  |  |
| Specify the fields for the X and Y coordinates:                                                                      |                  |  |  |  |  |
| X Field: Longitude                                                                                                   | •                |  |  |  |  |
| Y Field: Latitude                                                                                                    | •                |  |  |  |  |
| Coordinate System of Input Coordinates Description: Geographic Coordinate System: Name: GCS_North_American_1983_CSRS |                  |  |  |  |  |
|                                                                                                    |                  |  |  |  |  |
| Show Details                                                                                                    |                  |  |  |  |  |
| Warn me if the resulting layer will have restricted functionality                                                    |                  |  |  |  |  |
| ОК                                                                                                    | Cancel           |  |  |  |  |

Once the file is added as an events layer, it will need to be exported so that further analysis

can be conducted on it and to make the Shapefile permanent.

- 14. *Right click* on Eagles\_Nest.txt Events and select Data, Export Data.
- 15. In the **Export Data** dialog box, *select* the data frame so that the layer's coordinate system will match that of the Data Frame.
- 16. Save the Output shapefile as Eagles\_Nest in your student folder.
- 17. **Click** OK to accept the changes.
- 18. **Click** Yes to add the exported data to the map as a layer.
- 19. *Right click* and *remove* the **Eagles\_Nest.txt Events** file.

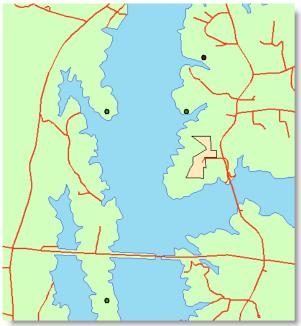

#### Editing Symbology in ArcMap

Now there will be four points showing on your map. Editing the symbology of these will make your map easier to understand.

1. **Double click** on the current symbol for **Eagle\_Sightings** to open up the **Symbol Selector** box.

The default symbols will be shown in the Symbol Selector window. Although there are many to select from, other symbols from different categories are available.

- 2. **Click** Style References... to view the other categories of symbols to select from.
- 3. From the list of options, *check* Forestry.
- 4. *Click* ОК
- 5. **Scroll** through the list until you find a pair of binoculars labeled **Viewing Area** 1
- 6. Single click on Viewing Area 1 to select it.
- 7. *Edit* the size to 15 and then *click* to close the **Symbol Selector** box.
- 8. **Double click** on the symbol for **Eagle's Nest**.

FFI.

# Complimentary for TSA Competitors

to close the Symbol Selector box.

- Scroll through the list to find Raptors
- 10. *Single click* to accept **Raptors** as the symbol.
- 11. Edit the size to 15 and then click

#### Creating Buffers Using ArcToolbox

9.

40

The United States Fish and Wildlife Service has created a National Bald Eagle Management Guideline in accordance with the Bald and Golden Eagle Protection Act and the Migratory Bird Treaty Act. This guide is to serve as a guide to anyone who shares public or private lands with these birds. In reading through this document, XYZ Developers has discovered that because its lodge will be four stories high, any building must be more than 660 feet from the nest site. How far is the eagle's nest from their construction site? You will create a 660-foot buffer around the eagle's nest using the buffer tool in ArcToolbox.

1. On the **Standard** toolbar, *click* the **ArcToolbox** button to open **ArcToolbox**.

The ArcToolbox Window will open in your ArcMap window.

- 2. **Double click Analysis Tools** to view its contents.
- 3. **Double click Proximity** and then **double click Buffer** to open the **Buffer** dialog box.
- 4. *Click* the <sup>✓</sup> on the right side of the **Input Features** box to display the list of shapefiles in the **Table of Contents** available for buffering.
- 5. Select Eagles\_Nest as the Input Feature.
- 6. For the **Output Feature Class**, *click* the *and navigate* to your student folder.
- 7. Save the Output Features Class as 660ft\_Eagle\_Nest\_Buffer.

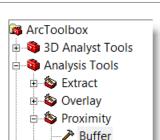

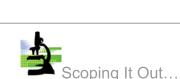

**Buffers** are used to display a

specific distance (or time) from a feature or features.

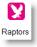

- 8. *Type* 660 as the Linear unit. *Verify* that Feet is set in the pulldown menu.
- 9. *Leave* all other fields as they are.
- 10. **Click** OK to start the buffer process. During the process, a scrolling marquee will appear at the bottom of the screen.

| 🏞 Buffer                                 |    |       |       |            | _ 0    | X        |
|------------------------------------------|----|-------|-------|------------|--------|----------|
| Input Features                           |    |       |       |            |        | ^        |
| Eagles_Nest                              |    |       |       |            | •      | <b>2</b> |
| Output Feature Class                     |    |       |       |            |        |          |
| C:\Student Folder\660_Nest_Buffer.shp    |    |       |       |            |        | <b>2</b> |
| Distance [value or field]<br>Linear unit |    |       |       |            |        | _        |
|                                          |    |       | 660   | Feet       |        | ▼ ■      |
| C Field                                  |    |       |       |            |        |          |
|                                          |    |       |       |            |        | -        |
| Side Type (optional)                     |    |       |       |            |        |          |
| FULL                                     |    |       |       |            |        | <u> </u> |
| End Type (optional)                      |    |       |       |            |        |          |
| Dissolve Type (optional)                 |    |       |       |            |        | _        |
| NONE                                     |    |       |       |            |        | <b>-</b> |
| Dissolve Field(s) (optional)             |    |       |       |            |        | _        |
| FID                                      |    |       |       |            |        | _        |
| Nest                                     |    |       |       |            |        |          |
| Latitude                                 |    |       |       |            |        | -        |
|                                          | ОК | Cance | I Env | vironments | Show H | ielp >>  |

- 11. Once the process is complete, the ribbon at the bottom of the screen will disappear.
- 12. *Close* ArcToolbox by *clicking* on the in the top right corner of the ArcToolbox pane.

13. Use the **Zoom In** (2) tool on the tools toolbar to zoom in to the area including the two closest sightings to the lodge area, the lodge area, and the nesting site to better view the buffer.

It appears from the buffer that the lodge site is well beyond the 660 feet required by the Bald and Golden Eagle Protection Act. This is one major item checked off XYZ Developer's list.

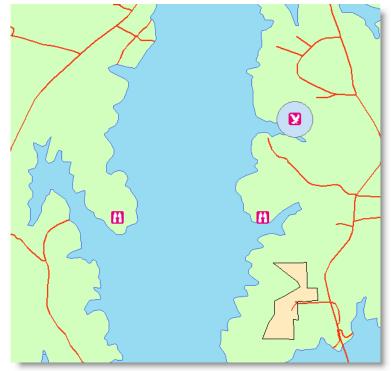

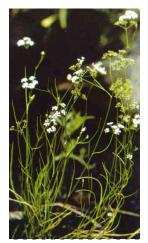

The Harperella is an endangered species that thrives in moist and rocky soil. Source: US Fish & Wildlife Service

The new lodge is going to have two beach areas, a boat launching area, and several walking trails. Proposals sites for these items have been offered, but as of right now, no specific directions have been given to XYZ Developers. Something that might help with its decision was discovered when the eagle's nest was found. The wildlife experts, who found the eagle's nest, also discovered that the property contains a very rare and endangered plant, the Harperella. In the state of North Carolina, as well as the rest of the United States, the Harperella plant is considered endangered. Although no federal or state guidelines exist that specify a distance that must be kept from these plants, experts know these plants must not be disturbed. As a result of this information, XYZ Developers wants to establish a barrier around the area immediately around these plants as an environmentally conscious move. It will also supply the lodge owners with this information so that they may post signs on the property before guests arrive.

The location of the group of Harperella plants found on the property has been documented and a shapefile has been created. You will need to add this shapefile to your current map.

- 1. *Click* the Add data button on the Tools toolbar.
- 2. *Navigate* to the C:\DQI\AGIS\STEM\Lesson03 folder.
- 3. **Double click** to select and add the **Harperella\_Location** file.
- 4. **Double click** the symbol for the **Harperella\_Location** file to open the **Symbol Selector** box.
- 5. *Edit* the fill color to **White** and the **Outline** color to **Black** with a width of **1 point**.
- 6. **Use** the **Zoom In** (a) tool to zoom in to the territory where the Harperella is (South and East of the easternmost sighting).

#### Creating a Buffer Around a Polygon

These plants usually grow in rocky creek beds, on river banks, or in or near streams. They are extremely fragile and should be shielded from any development or human contact. For these reasons, XYZ Developers would like to create a 20 foot land buffer around these plants. It would also like to designate a 200 foot "no wake zone" in the water around these plants.

- 1. On the **Standard** toolbar, *click* the **ArcToolbox** button to open **ArcToolbox**.
- 2. **Double click Analysis Tools** to view its contents.
- 3. **Double click Proximity** and then **double click Buffer** to open the **Buffer** dialog box.

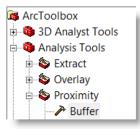

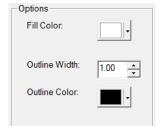

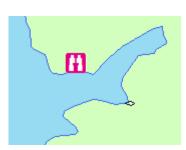

- 4. **Click** the **\_** on the right side of the **Input Features** box to display the list in the **table of contents**.
- 5. **Select Harperella\_Location** as the **Input Feature**.
- For the Output Feature Class, *click* the
   and *navigate* to your student folder.
- 7. Save the Output Features Class as 20ft\_Harperella\_Land\_Buffer.
- 8. *Type* 20 as the Linear unit. *Verify* that **Feet** is set in the pulldown menu.
- 9. **Click** to run the buffer process.

| ➢ Buffer                                            |   |
|-----------------------------------------------------|---|
| Input Features                                      |   |
| Harperella_Location 💌 🖼 😑                           | = |
| Output Feature Class                                | 4 |
| C:\Student Folder\20ft_Harperella_Land_Buffer.shp 🗃 |   |
| Distance [value or field]                           |   |
| 20 Feet 💌                                           |   |
| O Field                                             |   |
|                                                     |   |
| OK Cancel Environments Show Help >>                 |   |

10. When the process is complete, a buffer complete window at the bottom of the screen will appear briefly and then disappear.

In the table of contents, the newest polygon (20ft\_Harperella\_Land\_Buffer) was added to the top of the polygons by default. You will need to move the Harperella Location file up to be able to view both at the same time.

11. Single click Harperella\_Location in the table of contents and *drag* it above the 20ft\_Harperella\_Land\_Buffer.

(NOTE: You may have to click the List by Drawing Order button in the above the Table of Contents window if you are unable to reorder the layers.)

A second buffer will need to be created to designate the "No Wake Zone" in the water. There will need to be buoys placed out 200 feet in the water from the Harperella plants to keep boaters from creating waves that might disturb the Harperella population.

- 12. *Double click* again on the **Buffer** tool in **ArcToolbox**.
- 13. Select Harperella\_Location as the Input Feature.

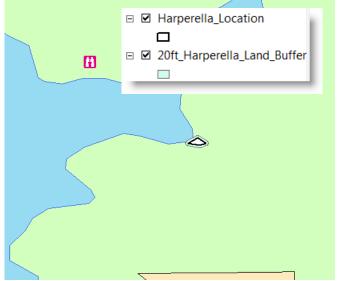

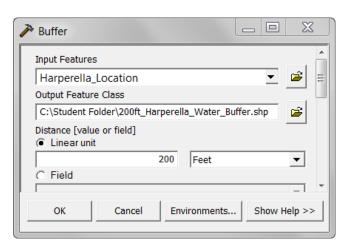

- 14. For the **Output Feature Class**, *navigate* to your student folder.
- 15. Save the Output Features Class as 200ft\_Harperella\_Water\_Buffer.
- 16. Set the Linear unit to 200 Feet.
- 17. **Click** to run the buffer process. During the process, a ribbon window will open at the bottom of the screen.
- 18. When the process is complete, a buffer complete window at the bottom of the screen will appear briefly and then disappear.
- 19. *Click* the **Save button** by to save your progress.

#### Using the Clip Tool

This buffer includes area both on land and in the water. Our concern with this buffer is to focus in on just the area in the water. You will use the Clip tool to show only the area that is in the water.

- 1. In ArcToolbox, *double click* on Extract under Analysis Tools to expand its list of options.
- Double click → Clip to open up the Clip dialog box.
- 3. Select 200ft\_Harperella\_Water\_Buffer as the Input Feature.
- 4. In the Clip Features box, select Chatham\_Water.
- Save the Output Feature Class in your student folder as 200ft\_Harperella\_Water\_Clip.shp.
- 6. *Leave* XY Tolerance blank.
- 7. **Click** OK to process this clip.
- 8. When the process is complete, a clip complete window at the bottom of the screen will appear briefly and then disappear.

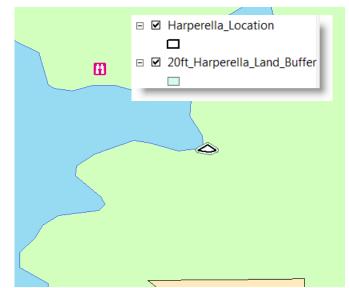

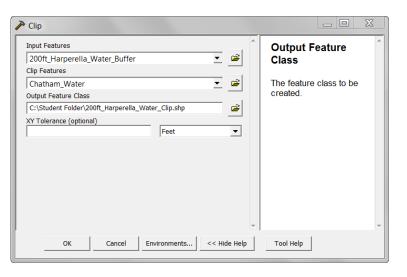

9. *Click* is to close the **ArcToolbox** pane.

You now have the area to be blocked off in the water as its own shapefile. This will allow you the edit the file to make this area stand out on a map.

- 10. *Turn off* the **200ft\_Harperella\_Water\_Buffer** shapefile in the **table of contents**.
- 11. **Drag** the **200ft\_Haperella\_Water\_Clip** file beneath **20ft\_Haperella\_Land\_Buffer** in the **table of contents**.
- 12. *Edit* the symbology of the 200ft\_Haperella\_Water\_Clip to

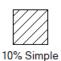

<u>hatch</u>, **bright red fill color**, and the same **bright red** color for the **border** color.

13. Edit the symbology of the <u>20ft\_Haperella\_Land\_Buffer</u> to

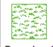

Grassland, bright red fill color, and the same bright red color for the border color.

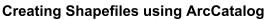

On land, signs need to be placed near the outer edges of the buffer to keep hikers from exploring the area in which the Harperella grows. In the water, markers, or buoys, need to be placed to slow boaters down. In order to do this, you will need to create two different shapefiles to show where these signs and markers should be placed.

1. On the **Tools** toolbar, *click* the **ArcCatalog button** to open **ArcCatalog**.

The ArcCatalog window will open on the right side of the map display.

2. In the **catalog tree**, *navigate* to your **student folder**.

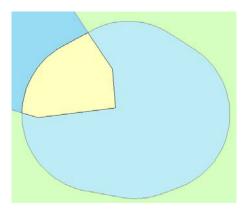

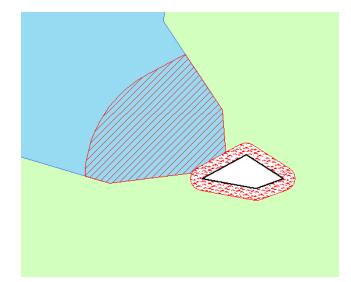

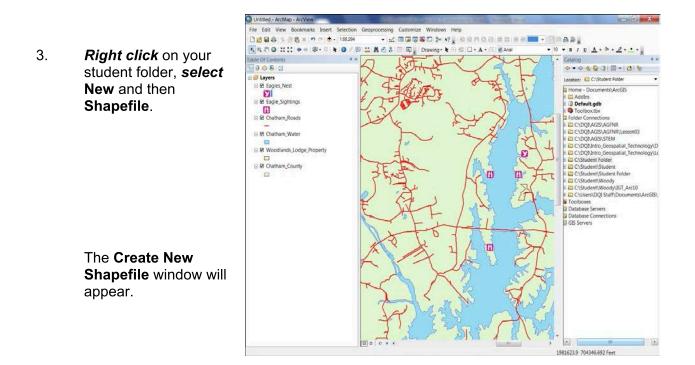

- 4. *Name* the file **Protected\_Area**.
- 5. *Leave* the Feature Type as Point.
- 6. Because there is no **Spatial Reference**, *click* **Reference Properties** box.
- 7. Click Import... to Browse for Dataset.
- Navigate to your student folder and single click on a file you already established, 660\_Eagle\_Nest\_Buffer.shp to set it as the coordinate system for this shapefile.
- 9. **Click** Add to accept this coordinate system.
- 10. Click OK twice to close the Spatial Reference Properties and Create New Shapefile boxes and to create a new shapefile.

2 Create New Shapefile Protected\_Area Name Feature Type: Point • Spatial Reference Description: Projected Coordinate System: Name: NAD\_1983\_StatePlane\_North\_Carolina\_FIPS\_3200\_Fe Geographic Coordinate System: Name: GCS\_North\_American\_1983 < | Show Details Edit Coordinates will contain M values. Used to store route data. Coordinates will contain Z values. Used to store 3D data. ОК Cancel

to open the Spatial

Edit...

Buoys will also need to be placed in the water to indicate to boaters a "no wake zone". This type of zone means that boaters must be going slow enough not to cause waves that might be harmful to the tender vegetation of the Harperella plant.

- 11. *Follow* these same procedures to *create* a second shapefile naming it **No\_Wake\_Zone**.
- 12. The shapefiles are automatically added to your **Table of Contents**.
- 13. **Click** the  $\square$  to close **ArcCatalog**.

#### Using Heads Up Digitizing in Creating Shapefiles

The basic shapefiles you just created are projected, but contain no data. You will now add data (points) to these shapefiles.

- 1. *Open* the Editor toolbar by going to Customize> Toolbars> Editor.
- 2. On the Editor toolbar, select ditor and Start Editing.
- 3. From the source area of the list provided, *select* your **student folder, Type :Shapefiles** and then OK
- The Create Features box will appear. Select No\_Wake\_Zone. In Construction Tools at the bottom of the Create Features Window, Click on Point.

You are going to place three buoys in the water to designate the No Wake Zone.

| Create Features                                      | X                    |
|------------------------------------------------------|----------------------|
| 🐨 📲 <search th="" 🍳="" 💌="" 🙉<=""><th></th></search> |                      |
| Eagles_Nest                                          | Construction Tools   |
| 🔀 Eagles_Nest                                        | Point                |
| No_Wake_Zone                                         | Point at end of line |
| No_Wake_Zone                                         |                      |
| Protected_Area                                       |                      |
| Protected_Area                                       | »<br>=               |

- 5. *Right click* on the **No\_Wake\_Zone** file in the **table of contents** and **Open Attribute Table**.
- 6. *Move* the **Attribute table** aside where you can see it, but it will not obstruct your view of the water buffer zone.
- 7. **Single left click** to place three "buoys" just on the edge of the buffer zone as shown in the image to the right.

You will notice as you create these that the points will also be represented in your table.

8. To *save* these points, *click* <u>Editor</u>→ Save Edits, then

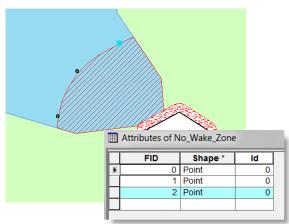

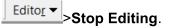

- 9. *Close* the **Attributes of No\_Wake\_Zone** table.
- 10. **Double click** the symbol for No\_Wake\_Zone to open the Symbol Selector box.

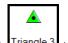

- 11. **Single click** Triangle 3 to select it.
- 12. *Change* the color to **red** and the **size** to **15** point.
- 13. Click OK to close the Symbol Selector box.

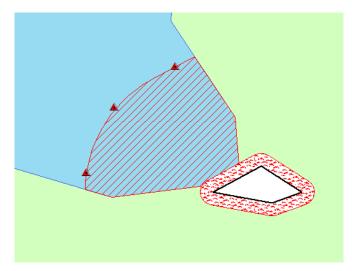

You will now follow the same procedures to create places for warning signs for those on land.

- 14. *Right click* on **Protected\_Area** and *select* **Open Attribute Table**.
- 15. *Move* the **Attribute table** aside where you can see it, but it will not obstruct your view of the buffer zone.
- 16. From the **Editor** toolbar, *select* Start Editing.
- 17. **Select** your **student folder** as the **source** file.
- 18. On the **Create Features** toolbar, *verify* that the **Protected Shapefiles layer** is selected.
- 19. In **Construction Tools** at the bottom of the Create Features Window, *Click* on **Point**
- 20. *Place* six points where signs will be posted around the land side of the buffer.
- 21. To *save* these points, *click* <u>Editor</u> >Save Edits, then <u>Editor</u> >Stop Editing.

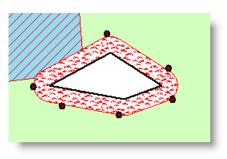

22. *Close* the **Attributes of Protected\_Area** table.

- 23. **Double click** the symbol for **Protected\_Area** to open the **Symbol Selector** box.
- 24. Click Style References... and select Public Signs.

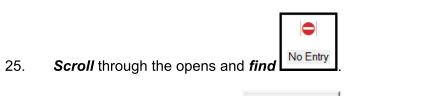

26. *Edit* the size to 15 and *click* to close the **Symbol Selector** box.

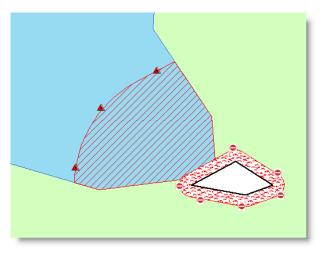

You are now able to view your boundaries established to protect these endangered plants.

### Creating a Layout in ArcMap

Now that you have all of the data that you need to prove that neither XYZ Developers nor the lodge owners are in violation of any rules or regulations regarding endangered or threatened species, you can create a map to show that information.

### Adding a Second Data Frame to the Layout

You will now create a layout that contains two maps; one showing the "big picture" and one that is zoomed in to the lodge property. In order to accomplish this task, you will need a second data frame.

- 1. *Right click* on <sup>*Æ*</sup> Layers and select Properties.
- 2. Under the **General** tab, *Name* the data frame **Lodge Area**.
- 3. Click OK to close the Data Frame Properties box.

| Data Frame Properties |            |          |  |  |
|-----------------------|------------|----------|--|--|
| Annotation Groups     |            | Extent R |  |  |
| General               | Data Frame | Coordir  |  |  |
| Name:                 | Lodge Area |          |  |  |
| Description:          |            |          |  |  |

#### 4. Right click <sup>€</sup> Lodge Area</sup> and select Copy.

5. From the **Main Menu**, *click* Edit and *select* Paste.

All of the layers included in the original Lodge Area data frame are now copied into a second data frame.

# 6. *Right click* on the second <sup>*≇*</sup> Lodge Area</sup>, select Properties and name it Harperella Zoom.

You are now ready to go to Layout view to set up your map.

7. **Switch** to **Layout View** by clicking on the **Layout** button 2000  $\approx$  11  $\leq$  in the bottom left corner of your map display window.

It has been decided that the layout would be best viewed from a Landscape view as opposed to Portrait.

- 8. From the Main Menu, *select* File, Page and Print Setup.
- 9. *Change* the **Orientation** to **Landscape**.
- 10. **Select** the box to Scale Map Elements proportionally to changes in Page Size
- 11. **Click** OK to apply these changes.

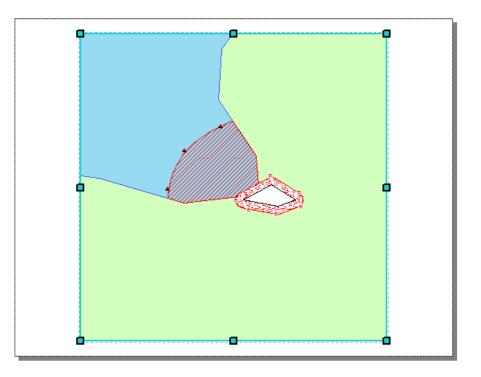

At this point, you do have two data frames displaying information for two identical maps. You will need leave the extent of the Lodge Area map large and make Harperella Zoom a zoomed-in inset of the Harperella plants near the lodge.

#### **Differentiating Between Data Frames**

When you have two or more data frames, one is always "active". There are two ways to tell which data frame is active: (1) the data frame title in the table of contents is bold, and (2) the map that is active will have teal handles on it. Any changes made in the table of contents of the active data frame will be shown in the active map that corresponds with it. To switch to another data frame, simply click on the appropriate map in the layout or right click on its title in the table of contents and select Activate.

- 1. If it is not already active, *select* the Harperella Zoom data frame.
- 2. Use the **Zoom In** <sup>€</sup> tool on the **Tools** toolbar and **zoom in** as close to the Harperella site as you can to include all buffered areas.
- 3. **Resize** this map by grabbing one of the corner **handles** making it about one fifth of its current size. (This map will be an inset when your layout is complete.)

You will notice that the other map is below the first map.

- 4. **Activate** the **Lodge Area** data frame and map by *clicking* on the bottom most map. This map will need to show a greater area.
- 5. On the **Tools** toolbar, *click* the **Fixed Zoom Out** button until the **Scale** (found on the Standard toolbar) is approximately **1:35,000**.
- 6. Using the **handles**, *stretch* the map to cover almost two thirds of the page.
- Because the Lodge Area map is a small scale map, the Harperella plant area will appear "cluttered". To avoid this, *turn off* both the Protected\_Area and No\_Wake\_Zone shapefiles in the Lodge Area Data Frame in the table of contents.

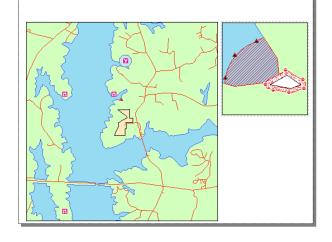

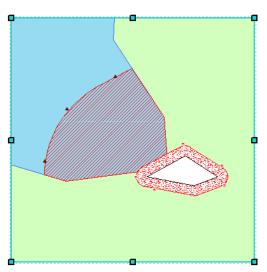

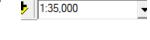

8. **Drag** the smaller map of the **Harperella Zoom** to a position on the right side of the map towards the top. You will add information about this data frame under it in a few steps.

#### Inserting a Title in a Map Layout

- 1. From the Main Menu, *click* Insert, and *select* Title.
- 2. For the title, type **Threatened and Endangered Species Near Lodge Site**.
- 3. Click OK
- 4. To enhance the title, *double click* it to open the **Properties box.**
- 5. Select Change Symbol...
- 6. *Click* on Country 2, set the size to 20 and bold.
- 7. Click OK tv

#### *twice* to close **Symbol** and **Properties** boxes.

œ

8. **Position** the **title** at the top of the map layout window.

| · ( upper    |  |
|--------------|--|
| ) The second |  |
|              |  |
| 3 The Lot    |  |

Threatened and Endangered Species Near Lodge Site

| TSA Demonstration Lessons adapted from: | : a Geospatial Industr | y Series in STEM, | 1 <sup>st</sup> Edition |
|-----------------------------------------|------------------------|-------------------|-------------------------|

| operties |                |            |                          |           | 9          | X     |
|----------|----------------|------------|--------------------------|-----------|------------|-------|
| Text Siz | e and Position |            |                          |           |            |       |
| Text     |                |            |                          |           |            |       |
| Threater | ed and Endange | ered Speci | es Near Lodge            | Site      |            |       |
|          |                |            |                          |           |            |       |
|          |                |            |                          |           |            |       |
|          |                |            |                          |           |            |       |
|          |                |            |                          |           |            |       |
|          |                |            |                          |           |            | ~     |
| Font 7   | Arial 20.00    |            | [                        |           | =          |       |
| 1        |                |            |                          |           |            |       |
| Angle:   | ).00           |            | Character Sp             |           |            | <br>  |
| Angle:   | 0.00           |            | Character Sp             |           | 5.00 -     | <br>÷ |
| Angle:   | 0.00           |            | Character Sp<br>Leading: | acing: 56 |            |       |
| Angle:   | 0.00           |            |                          | acing: 50 | 5.00<br>00 |       |
| 3        | 0.00           | đ          |                          | acing: 56 | 5.00<br>00 |       |
| 3        | •              | t          |                          | acing: 50 | 5.00<br>00 |       |

### Inserting a Scale Line in a Map Layout

In order to add a scale bar, the proper data frame must be active.

- 1. Activate the Lodge Area data frame, by single clicking the date frame in the Map Display.
- 2. From the Main Menu, *click* Insert, then Scale Bar.
- 3. **Single click Scale Line 1** from the options provided.
- 4. **Click** OK to close the **Scale Bar Selector Window** and return to the map layout.
- 5. **Drag** the **scale bar** to a location below the Lodge Area Data Frame.
- 6. Activate the Harperella Zoom data frame.

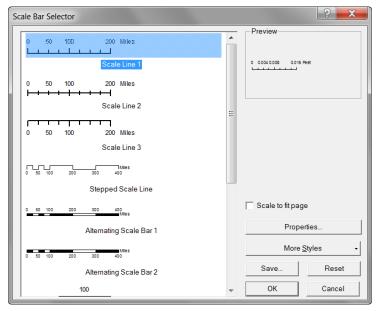

- 7. *Follow* the same procedures to *insert* a Scale Line in this small map.
- 8. **Drag** the **scale bar** to a location at the bottom of the Harperella Zoom Data Frame. NOTE: You may have to resize the scale bar horizontally to make it fit under the Harperella Zoom Data Frame.

#### Inserting a Legend in a Map Layout

Because this map is zoomed in to show the detail around the Harperella, you will only need the five layers.

- 1. With the **Harperella Zoom** data frame **active**, **go** to **Insert** then **Legend**.
- 2. In the **Legend Wizard**, first *select* to clear the current list of **Legend Items** listed on the right.

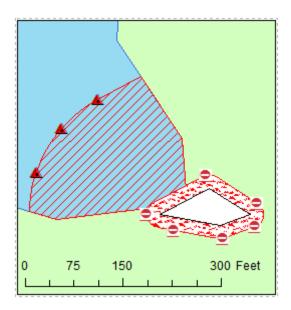

- 3. **Double click** on the following layers to move them to the **Legend Items** box:
  - Protected\_Area
  - No\_Wake\_Zone
  - 20ft\_Harperella\_Land\_Buffer
  - 200ft Harperella Water Clip
  - Harperella\_Location

| Map Layers:                                                                                                  |   | Legend Items                                                                                                    |          |
|----------------------------------------------------------------------------------------------------|---|----------------------------------------------------------------------------------------------------|----------|
| Eagles_Nest     Eagle_Sightings     Chatham_Roads     200ft_Harperella_Water_B     Harperella_Location     E | > | No_Wake_Zone<br>Protected_Areas<br>20ft_Harperella_Land_Buffer<br>200ft_Harperella_Water_Clip<br>Harperella_Location | <b>₹</b> |
| 20ft_Harperella_Land_Buff<br>200ft_Harperella_Water_C<br>660ft_Eagle_Nest_Buffer                             | < |                                                                                                    | Ŧ        |
| Woodlands_Lodge_Proper     ✓     III     ►                                                                   | < | 4 III >                                                                                                    | Ŧ        |

- 4. Click Next> to take you to the Legend Title page.
- 5. **Delete** the default title of **Legend** from the box and leave it blank.

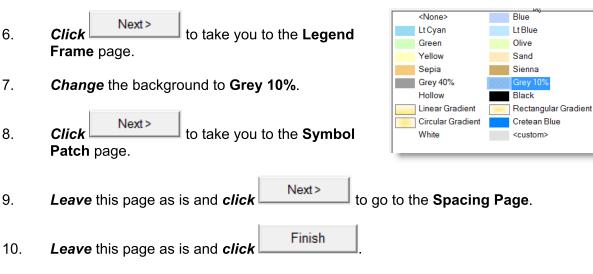

- 11. *Position* the legend below the Harperella Zoom map.
- 12. *Activate* the Lodge Area data frame.
- 13. Select Insert>Legend from the Main Menu.
- 14. *Leave* all layers to be included under Legend Items.

### Complimentary for TSA Competitors

- 15. After clicking Next>, *delete* the title "Legend" from the next page of the Legend Wizard.
- 16. Click Next> and change the background to Grey 10%.
- 17. Click Next> once more, then Finish
- 18. *Position* the Legend in the bottom right corner of the Lodge Area map.
- 19. To split it into **two columns**, *double click* on the **legend**.
- 20. Single click on Harperella Location on the Legend Items side to select it.
- 21. *Click* in the box next to **Place in new column** to select it.
- 22. **Click** OK to apply the change.
- 23. *Move* the scale bar to be placed just above the legend.

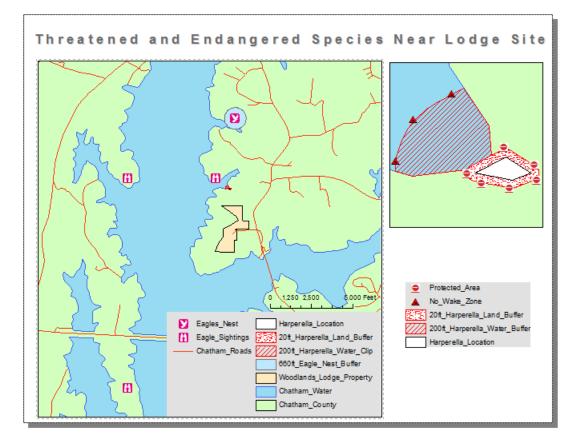

#### Adding a Directional Arrow

Each map layout created needs a directional arrow included so that the reader always knows which direction is north.

- 1. From the **Main Menu**, *select* **Insert**, then **North Arrow**.
- 2. From the list provided, *select* ESRI North 3.
- 3. **Click** OK to add it to your map display.
- 4. **Drag** it below the **Harperella Zoom legend**.

#### Adding Text to a Map Layout

A few more pieces of information are needed to complete this layout. These will include informational text boxes to display the author and date, as well as information about the two maps.

- 1. From Main Menu, *select* Insert, then Text.
- 2. *Enter* your name, and then *strike* the Enter key.
- 3. **Drag** this **text box** to the **bottom right corner** of the map display window.
- 4. **Double click** on the **text box** to open the **Properties** box.
- 5. *Add* the **date** below your name.

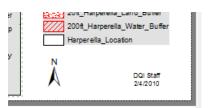

- 6. **Click** OK to accept the changes to the text box.
- 7. *Insert* a second text box.
- 8. **Enter** the following text into the **text box**, returning at the ends of each of these lines:

Inset Above: A group of Harperella plants were discovered near the lodge property. "No Wake Zone" buoys were set up in the water supplying a 200 foot buffer and signs warning of a "Protected Area" were placed on the land around these endangered plants supplying a 20 foot buffer.

9. **Double click** on the **text box** to open the **Properties** box.

10. Click Change Symbol... and edit the font size to 11.

### Complimentary for TSA Competitors

- 11. **Click** OK to **return** to the Text Properties box
- 12. Click the Left Align button and click to return to the map layout.
- 13. *Drag* this text box just below the Harperella Zoom map layout.

#### Adding Features from the Draw toolbar to the Map Layout

- 1. From the **Draw toolbar**, *click* the pull down arrow next to the  $\mathbb{A}^{\bullet}$  and *select* Callout  $\mathbb{P}_{\bullet}$
- 2. *Click* the **Eagles Nest** to add a callout to be attached to the **Eagle's Nest point** in the **Lodge Area map layout**.
- 3. *Enter* the following text into the callout, *returning* at the ends of each of these lines:

Near the Lodge property, an eagle's nest was found. The lodge is well beyond the 660 feet buffer required by the Bald and Golden Eagle Protection Act.

- 4. **Double click** on the **text box** to open the **Properties** box.
- 5. *Click* the Center Align button.

6. *Click* Change Symbol... and *edit* the font size to 11.

- 7. To change the background of the callout to grey, *click* on <u>Edit Symbol...</u> and then *select* the Advanced Text tab.
- 8. **Click** Properties... under the **Text Background** section.
- 9. **Click** Symbol... and then **Grey** from the selection provided.
- 10. *Click* **OK** five times to *close* all editing boxes and *return* to the map layout.
- 11. *Drag* this callout to the **top left corner** of the **Lodge Area map layout**.

Your layout should currently look like this; you may need to drag and reposition the elements in the bottom right corner until they appear similar to the layout below:

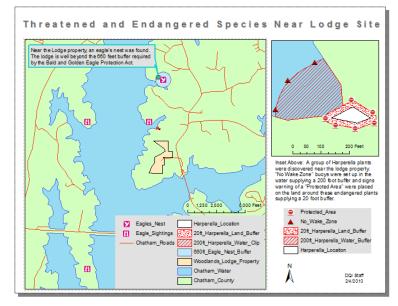

A gray box will be added to the bottom right corner of the map layout to provide consistent background to the text, legend, and compass elements.

- 12. From the **Draw toolbar**, *select* the **New Rectangle** button.
- 13. *Draw* a rectangle as shown:

NOTE: Do not be alarmed if the rectangle covers the existing elements, we will reorder the elements in the next steps.

- 14. **Double click** on the **rectangle** to open its properties box.
- 15. *Click* the **Symbol tab** and *Edit* the Fill Color to Gray 10%.
- 16. **Click** OK to apply the new color.
- 17. **Right click** on the **text box** and **select Order**, then **Send to Back**.

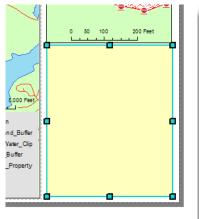

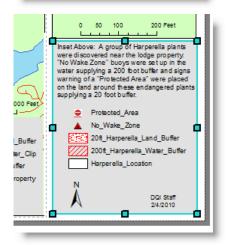

One last item to add is an arrow to allow the reader to know where the Harperella Location is located on the small scale map.

18. **Click** the down arrow beside the **New Rectangle** tool to display your drawing options.

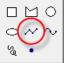

- 19. Select the New Line tool.
- 20. To draw a line, *single click* near the Harperella Location in *small scale/large extent* **map.** The line will follow your movements; *double click* on the Harperella Zoom (large scale) inset map to finish the line.

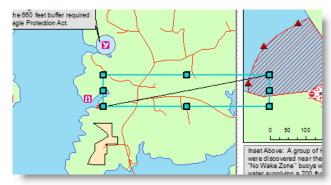

21. **Double click** on the line to open the **Properties** box.

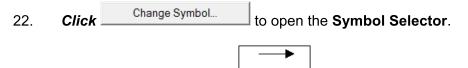

- 23. **Scroll down** the list to find Arrow at End
- 24. *Change* the width to 2.00.
- 25. *Click* twice to accept and close the **Symbol Selector** and **Line Properties** windows.

#### Saving and Exporting Map Layouts

Once you map is complete, you will need to save it and then export a copy of it as a picture so that it may be able to be used in other applications or just simply to be printed.

- 1. Click I to save the map.
- 2. **Double click** on the **text box** to open the **Properties** box.
- 3. Export Map.
- 4. *Navigate* to your student folder and *save* the map as STEM\_Lesson03\_XX.
- 5. *Verify* that the **Save** as type is **JPEG** (\*.jpg).

# 6. Click Save

- 7. *Double click* on the **text box** to open the **Properties** box, then **Print.** Print one copy.
- 8. Close ArcMap.

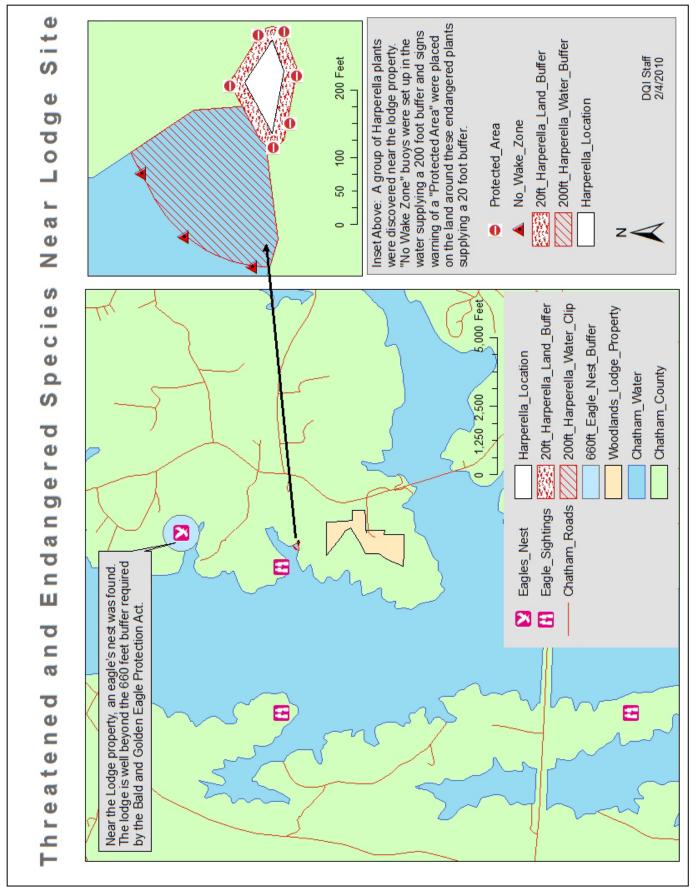

# Complimentary for TSA Competitors